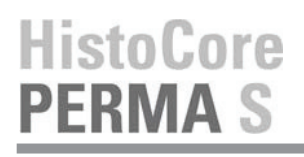

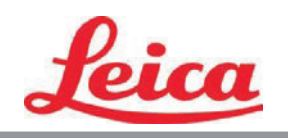

# **PTTemplate Упутство за коришћење**

**Преглед**

**Почетак**

**Додај компоненте**

**Број шаблона**

**Поља за унос**

**Бележење података**

**Извожење**

**Изглед**

© 2021 All rights reserved.

# Пажња!

Корисник мора визуелно проверити читљивост сваке одштампане плочице наконпоступкаштампања.

# Пажња!

Све лабораторије морају спровести сопствена ицпитивања како би се уверили да је мастило отпорно на различитереагенсе којима ће плочице касније бити изложене.

Велики број различитих фактора на које Leica не може утицати могу имати негативни утицај на резултате. Тхе Лабораторија која рукује апаратом сноси пуну одговорност за читљивост одштампаног отиска након третирања реагенсима.

Произвођач: Primera Technology, Inc. Two Carlson Parkway North, Стан 375 Плимут, MN 55447-4446 САД

Дистрибутер: Leica Biosystems Nussloch GmbH Heidelberger Straße 17-19 DE-69226 Нуслох Немачка

**Напомене:** Подаци у овом документу су подложни променама без претходне најаве. НИКАКВЕ ГАРАНЦИЈЕ НЕ ПОСТОЈЕ КОЈЕ СУ У ВЕЗИ СА ОВИМ ДОКУМЕНТОМ, УКЉУЧУЈУЋИ И ОДГОВАРАЈУЋЕ ГАРАНЦИЈЕ ЗА ТРГОВИНУ И ДРУГЕ НАМЕНЕ, АЛИ КОЈЕ СЕ НЕ ОДНОСЕ ИСКЉУЧИВО У ОВЕ СВРХЕ. Никаква одговорност се неће сносити за евентуалне штете настале грешком у руковању, раду или коришћењем овог документа. Овај документ садржи информације законом заштићене ауторским правима. Сва права задржана. Ниједан део овог документа се не сме фотокопирати, умножавати или преводити на друге језике без претходне писмене сагласности.

**Информације о заштитним знацима:** Windows је заштићени знак компаније Microsoft Corporation. Сви остали заштитни знаци су власништво њихових законских власника.

## **Издања**

Издање 1.3, #041714, Ауторска права 2012, Сва права заштићена.

**Изјава Савезне Комисије за Комуникације (FCC):** Овај уређај је у сагласности са одељком 15 правилника FCC Уређај мора испунити следећа 2 услова: (1) овај уређај не сме изазвати штетне утицаје и (2) овај уређај мора прихватити сваке сметње, укључујући и оне сметње које могу изазвати нежељени рад.

**За кориснике у САД:** Овај производ се испоручује са директном утичницом која је одобрена од стране компаније UL (Underwriters Laboratories) Извор снаге обележен са "Class 2" или ИТЕ извор снаге одобрен од стране компаније UL обележен са "LPS" са излазом 12VDC, 4.5A или више. Ова опрема је тестирана и испуњава услове за Class A дигитални уређај, у складу са одељком 15, правилника FCC. У кућном окружењу овај уређај може изазвати радио сметње и тада је потребно да корисник предузме неопходне мере. Овај уређај ствара, користи и може одађиљати радио фреквенције и уколико се не инсталира прописно и у складу са упутствима, може изазвати штетне сметње у радио комуникацији. Међутим, не постоје гаранције да се сметње неће јавити приликом конкретне инсталације. Уколико овај уређај изазове штетне сметње радио или ТВ пријемнику, а то се може утврдити тако што ћете укључити и искључити уређај, кориснику се саветује да покуша да исправи сметње на један од следећих начина:

- Промените положај антене.
- Повећајте растојање између уређаја и пријемника.
- Повежите уређај у утичницу која се налази на различитој фази од оне где је пријемник.
- Посаветујте се са дистрибутером или искусним радио/ТВ мајстором око помоћи. Неопходно је користити оклопљене каблове како би били у сагласности са Class A ограничењима одељка 15 правилника FCC. Сматрајте да било које измене или преправке које нису изричито одобрене у овом упутству за коришћење могу поништити вашу дозволу за руковањем уређајем и могу поништити гаранцију.

**За кориснике у Канади:** Овај дигитални уређај не премашује Class A ограничења за радио сметње за дигиталне уређаје који се налазе у Правилнику о радио сметњама, канадског одељења за комуникације. Le present appareil numerique n'emet pas de bruits radio electriques depassant les limites applicables aux appareils numeriques de la class A prescrites dans le Reglement sur le brouillage radioelectrique edicte par le ministere des Communications du Canada.

#### **ПАЖЊА!**

**ДА БИСТЕ СПРЕЧИЛИ НАСТАНАК ПОЖАРА ИЛИ СТРУЈНОГ УДАРА, НЕ ИЗЛАЖИТЕ УРЕЂАЈ КИШИ ИЛИ ВЛАГИ. ДА БИСТЕ СМАЊИЛИ РИЗИК ОД ЕЛЕКТРО УДАРА, НЕ УКЛАЊАЈТЕ СПОЉНЕ ПАНЕЛЕ. НЕ САДРЖИ ДЕЛОВЕ КОЈЕ КОРИСНИК МОЖЕ САМОСТАЛНО ПОПРАВИТИ. ЗА СЕРВИСИРАЊЕ, ОБРАТИТЕ СЕ ОВЛАШЋЕНОМ ОСОБЉУ И СЕРВИСУ. РУКУЈТЕ УРЕЂАЈЕМ ЈЕДИНО СА ОДГОВАРАЈУЋИМ ЕЛЕКТРИЧНИМ СПЕЦИФИКАЦИЈАМА КАО ШТО ЈЕ НАЗНАЧЕНО НА ШТАМПАЧУ И АДАПТЕРУ ЗА СТРУЈУ.**

#### **ПАЖЊА!**

**РУКОВАЊЕ ПОДЕШАВАЊИМА ИЛИ КОНТРОЛАМА ИЛИ ПРОЦЕДУРАМА КОЈЕ СЕ РАЗЛИКУЈУ ОД ОНИХ КОЈЕ СУ НАЗНАЧЕНЕ ОВДЕ МОЖЕ ЗА ПОСЛЕДИЦУ ИМАТИ ИСПУШТАЊЕ ОПАСНЕ РАДИЈАЦИЈЕ.**

#### **ПАЖЊА!**

**КОРИСНИК МОРА ВИЗУЕЛНО ПРОВЕРИТИ ЧИТЉИВОСТ СВАКЕ ОДШТАМПАНЕ ПЛОЧИЦЕ НАКОН ПОСТУПКА ШТАМПАЊА.**

#### **ПАЖЊА!**

**СВЕ ЛАБОРАТОРИЈЕ МОРАЈУ СПРОВЕСТИ СОПСТВЕНА ИЦПИТИВАЊА КАКО БИ СЕ УВЕРИЛИ ДА ЈЕ МАСТИЛО ОТПОРНО НА РАЗЛИЧИТЕ РЕАГЕНСЕ КОЈИМА ЋЕ ПЛОЧИЦЕ КАСНИЈЕ БИТИ ИЗЛОЖЕНЕ. ЛАБОРАТОРИЈА КОЈА РУКУЈЕ АПАРАТОМ СНОСИ ПУНУ ОДГОВОРНОСТ ЗА ЧИТЉИВОСТ ОДШТАМПАНОГ ОТИСКА НАКОН ТРЕТИРАЊАРЕАГЕНСИМА.**

# **Czech:Upozornění!**

**Aby se předešlo riziku vzniku požáru nebo úrazu elektrickým proudem, nevystavujte jednotku dešti nebo vlhkosti. Pro snížení rizika úrazu elektrickým proudem neodstraňujte vnější panely. Jednotka neobsahuje žádné díly, na nichž by údržbu mohl provádět uživatel. Údržbu přenechejte kvalifikovaným servisním pracovníkům. Jednotku používejte pouze v elektrické síti s odpovídajícími parametry, které jsou uvedeny na tiskárně a napájecím adaptéru.**

### **Upozornění!**

**Použití ovládacích prvků, provádění úprav nebo úkonů jiných, než jsou zde výslovně uvedeny, může způsobit nebezpečné záření.**

### **Upozornění!**

**Uživatel musí po vytištění vizuálně zkontrolovat ostrost každého potištěného sklíčka.**

#### **Upozornění!**

**Všechny laboratoře musejí provádět své vlastní testy, aby zajistily, že použitá tiskařská barva bude odolná vůči různým činidlům, jejichž působení budou sklíčka následně vystavena. Výsledky může negativně ovlivnit široká škála faktorů, na které nemá společnost Leica vliv. Za ostrost tisku po jeho zpracování pomocí činidel plně zodpovídá laboratoř, která tuto jednotku provozuje.**

#### **German: Vorsicht!**

**Das Gerät vor Feuchtigkeit und Regen schützen, um Brand- und Stromschlaggefahr zu vermeiden. Um Stromschläge zu vermeiden, darf die Außenverkleidung nicht abgenommen werden. Enthält keine vom Benutzer wartbaren Teile. Die Wartung ist von qualifiziertem Wartungspersonal auszuführen. Das Gerät darf ausschließlich mit den auf dem Drucker und Netzgerät angegebenen elektrischen Daten betrieben werden.**

#### **Vorsicht!**

**Wenn Verfahren, Regelungen oder Einstellungen vorgenommen werden, die nicht in diesem Handbuch beschrieben sind, kann gesundheitsschädliche Strahlung abgegeben werden.**

### **Vorsicht!**

**Der Benutzer muss jeden Objektträger nach dem Bedrucken visuell auf seine Lesbarkeit prüfen.**

#### **Vorsicht!**

**Jedes Labor muss seine eigenen Tests durchführen, um sicherzustellen, dass die verwendete Tinte allen Reagenzien standhält, denen die Objektträger ausgesetzt werden. Viele verschiedene Faktoren, die außerhalb der Kontrolle von Leica liegen, können die Ergebnisse negativ beeinflussen. Das Labor, welches das Gerät betreibt, trägt die volle Verantwortung für die Lesbarkeit des Aufdrucks nach der Verarbeitung mit Reagenzien.**

#### **Spanish: ¡Precaución!**

**Para evitar el riesgo de incendio o descarga eléctrica, no exponga la unidad a la lluvia ni a la humedad. Para reducir el riesgo de descarga eléctrica, no quite los paneles exteriores. No hay piezas reparables por el usuario en el interior. Para cualquier reparación, contacte únicamente con personal de servicio cualificado. Utilice la unidad solamente bajo las especificaciones eléctricas adecuadas, indicadas en la etiqueta de la impresora y en el adaptador de corriente alterna.**

#### **¡Precaución!**

**El uso de controles o ajustes o la realización de procedimientos distintos a los aquí especificados puede provocar radiación peligrosa.**

#### **¡Precaución!**

**El usuario debe revisar visualmente cada portaobjetos impreso para verificar la legibilidad tras el proceso de impresión.**

#### **¡Precaución!**

**Todos los laboratorios deben realizar sus propias pruebas para asegurarse de que la tinta sea resistente a los distintos reactivos a los cuales los portaobjetos serán posteriormente expuestos. Existe una amplia gama de factores fuera del control de Leica que pueden tener efectos negativos en los resultados. El laboratorio que opere la unidad asumirá la plena responsabilidad en cuanto a la legibilidad de la impresión tras el procesamiento con reactivos.**

## Japanese: 注意!

火災または感電の危険を避けるために、装置を雨や湿気にさらさないでください。感電の危険性を低減 するために、外部パネルを取り外さないでください。ユーザーが修理可能なパーツは内臓されていませ ん。修理は、資格のある担当者に依頼してください。プリンターとACアダプターにラベル表示されてい る適切な電気的仕様でのみ装置を操作ししてください。

注意!

規定されている以外の制御、調整、手順を行うと、危険な放射能にさらされる可能性があります。

ユーザーは、印刷処理後に、印刷されたスライドの視認性を目視で確認する必要があります。

# 注意! 注意!

すべての検査室は、その後スライドに使用されるさまざまな試薬に対してインクが耐性を示すことを確 認するために、自らテストを行ってください。 ライカがチェックできていない範囲にある要因が、結 果に良くない影響を与える場合があります。装置を操作する検査室は、試薬処理後の印刷の視認性に関 して全面的な責任を負うものとします。

### **Portuguese: Precaução!**

**Para evitar o risco de incêndios ou choques elétricos, não exponha o aparelho à chuva ou à humidade. Para reduzir o risco de choques elétricos, não remova os painéis exteriores. Não existe qualquer peça interna que possa ser reparada pelo utilizador. Se precisar de assistência, contacte pessoal qualificado. Utilize o aparelho apenas com as especificações elétricas apropriadas, conforme indicado na impressora e no transformador de AC.**

#### **Precaução!**

**A utilização de controlos e regulações ou a realização de procedimentos não descritos aqui poderá causar a emissão de radiações perigosas.**

#### **Precaução!**

**Após a impressão, o utilizador precisa de verificar visualmente a legibilidade de cada lâmina impressa.**

## **Precaução!**

**Todos os laboratórios têm de realizar testes independentes, de forma a assegurar que a tinta é resistente aos vários reagentes aos quais as lâminas serão subsequentemente expostas. Existe uma vasta gama de fatores fora do controlo da Leica, que poderão afetar negativamente os resultados. O laboratório que operar**

# **Slovak: Pozor!**

**Aby ste predišli nebezpečenstvu požiaru alebo zásahu elektrickým prúdom, nevystavujte zariadenie dažďu ani vlhkosti. Aby ste znížili riziko zásahu elektrickým prúdom, neodstraňujte vonkajšie panely. Vnútri nie sú žiadne časti, ktoré môže opraviť používateľ. Servis zverte kvalifikovanému servisnému personálu. Zariadenie používajte iba so správnymi elektrickými parametrami uvedenými na štítku na tlačiarni a AC adaptéri.**

#### **Pozor!**

**Používanie ovládačov alebo nastavení alebo vykonávanie postupov, ktoré nie sú uvedené v tomto dokumente, môže spôsobiť nebezpečné vyžarovanie.**

### **Pozor!**

**Po vytlačení musí používateľ vizuálne skontrolovať čitateľnosť každého mikroskopického sklíčka.**

### **Pozor!**

**Všetky laboratóriá musia vykonať svoje vlastné testy, aby sa ubezpečili, že atrament je odolný voči rôznym reakčným činidlám, ktorým budú mikroskopické sklíčka následne vystavené. Široký rozsah faktorov mimo pôsobnosti spoločnosti Leica môže mať negatívny vplyv na výsledky. Laboratórium prevádzkujúce zariadenie bude niesť plnú zodpovednosť za čitateľnosť výtlačku po spracovaní reakčnými činidlami.**

### **French: Mise en garde!**

**Pour éviter un incendie ou une décharge électrique, ne pas exposer l'appareil la pluie ou l'humidité. Pour réduire le risque de décharge électrique, ne pas retirer les panneaux extérieurs. Aucune pièce interne ne peut tre réparée par l'utilisateur Pour tout entretien ou réparation, se reporter un personnel qualifié. Respecter les spécifications électriques indiquées sur l'imprimante et l'adaptateur secteur pour faire fonctionner l'appareil.**

## **Mise en garde!**

**L'utilisation de commandes ou de réglages ou de procédures autres que celles spécifiées dans la présente risque provoquer des radiations dangereuses.**

## **Mise en garde!**

**L'utilisateur doit inspecter visuellement chaque lame pour vérifier la lisibilité après impression.**

## **Mise en garde!**

**Tous les laboratoires doivent effectuer leurs propres tests pour s'assurer que l'encre est résistante aux divers réactifs auxquelles les lames seront ensuite exposées. De nombreux facteurs hors du contrle de Leica peuvent avoir des effets négatifs sur les résultats. L'entire responsabilité de la lisibilité de l'empreinte suite au traitement avec des réactifs incombe au laboratoire chargé du fonctionnement de l'appareil.**

### Chinese: 注意!

为防止发生火灾或触电,请勿让设备遭雨淋或受潮。为减少发生触电的危险,请勿卸下外面板。里面没有 用户自己能维修的部件。请让合格的维修人员进行维修。只能采用符合打号机和交流电源适配器上所标示 的正确电气规格的电源来运行设备。

注意! -----<br>未按照本说明书的要求使用控制器或调节装置或进行设备操作,可能会导致受到激光照射的危险。

## 注意!

打印完成后,用户需目视检查每张打印好的玻片是否清晰易读。

#### 注意!

所有实验室都必须自己通过试验来确保所用墨水能耐受玻片后续将要接触的各种试剂。非徕卡所能控制的 诸多因素会对结果产生负面影响。打印结果经试剂处理后的易读性应由使用本设备的实验室承担全责。

### **Greek: Προσοχή!**

**Για να αποφευχθεί ο κίνδυνος πυρκαγιάς ή ηλεκτροπληξίας, μην εκθέτετε τη συσκευή στη βροχή ή σε υγρασία. Για να μειωθεί ο κίνδυνος ηλεκτροπληξίας, μην αφαιρείτε τα εξωτερικά πάνελ. Τα εσωτερικά εξαρτήματα δεν είναι επισκευάσιμα από το χρήστη. Για την επισκευή, απευθυνθείτε σε εξειδικευμένο προσωπικό σέρβις. Θέστε σε λειτουργία τη μονάδα μόνο εάν πληρούνται οι απαιτήσεις για τις ηλεκτρικές εγκαταστάσεις που αναφέρονται στον εκτυπωτή και στον μετασχηματιστή εναλλασσόμενου ρεύματος (AC).**

#### **Προσοχή!**

**Η χρήση χειριστηρίων ή προσαρμογέων ή η εκτέλεση διαδικασιών, διαφορετικών από αυτές που ορίζονται στο παρόν, ενδέχεται να προκαλέσουν έκθεση σε επικίνδυνη ακτινοβολία.**

#### **Προσοχή!**

**Αφού ολοκληρωθεί η διαδικασία εκτύπωσης, ο χρήστης πρέπει να ελέγξει οπτικά κάθε ένα εκτυπωμένο πλακίδιο.**

#### **Προσοχή!**

**Όλα τα εργαστήρια πρέπει να εκτελούν τις δικές τους δοκιμές ώστε να διασφαλίσουν ότι το μελάνι είναι ανθεκτικό στα διάφορα αντιδραστήρια στα οποία εκτίθενται ακολούθως τα πλακίδια. Υπάρχουν πολλοί παράγοντες τους οποίους δεν μπορεί να ελέγξει η Leica και οι οποίοι μπορούν να έχουν αρνητική επίδραση στα αποτελέσματα. Την ευθύνη για την αναγνωσιμότητα του αποτυπώματος μετά την επεξεργασία με αντιδραστήρια, φέρει το εργαστήριο στο οποίο λειτουργεί η μονάδα.**

# **Polish:Uwaga!**

**Aby zapobiec pożarowi lub porażeniom prądem, chronić urządzenie przed deszczem i wilgocią. Aby zmniejszyć niebezpieczeństwo porażenia prądem elektrycznym, NIE należy zdejmować zewnętrznych paneli. Wewnątrz urządzenia nie znajdują się żadne części przeznaczone do samodzielnej naprawy przez użytkownika. Naprawę urządzenia należy powierzyć wykwalifikowanym pracownikom serwisu. Urządzenie należy obsługiwać jedynie zgodnie z właściwymi parametrami elektrycznymi podanymi na drukarce i zasilaczu AC.**

# **Uwaga!**

**Użycie elementów sterujących, ustawiel ńub zastosowanie procedur innych ni żokreślone w niniejszej instrukcji może spowodowa ćnarażenie na niebezpieczne prom ieniowanie.**

# **Uwaga!**

**Po zako zńceniu procesu drukowania użytkownik powinien dokon aćwzrokowej kontroli każdego pokrytego drukiem szkiełka pod kątem czytelności.**

# **Uwaga!**

**Wszystkie laboratoria muszpą rzeprowadzić własne testy w celu sprawdzenia, czy atrament jest odporny na różne odczynniki, których działaniu zostanną astępnie poddane szkiełka. Na wyniki może negatywnie wpłynąć cały szereg czynników będących poza kontrol fąirmy Leica. Laboratorium obsługujące urządzenie ponosi pełną odpowiedzialność za czytelność nadruków po poddaniu szkiełek działaniu odczynników.**

#### **Croatian: Oprez!**

**Kako biste spriječili opasnost od požara ili udara, ne izlažite jedinicu kiši ili vlazi. Kako biste smanjili opasnost od električnog udara, ne uklanjajte vanjske ploče. U unutrašnjosti se ne nalaze dijelovi koje korisnik sam može servisirati. Povjerite servis kvalificiranom servisnom osoblju. Jedinicu rabite samo s propisnim električnim specifikacijama, kao što je naznačeno na pisaču i AC adapteru.**

### **Oprez!**

**Uporaba kontrola, prilagođavanja ili primjena postupaka, osim ovdje specificiranih, može rezultirati opasnim zračenjem.**

# **Oprez!**

**Korisnik mora vizualno provjeriti čitljivost svakog ispisanog stakalca nakon postupka ispisivanja.**

#### **Oprez!**

**Svi laboratoriji moraju provesti vlastita ispitivanja kako bi se uvjerili da je tinta otporna na razne reagense kojima će stakalca naknadno biti izložena. Na rezultate mogu negativno utjecati raznorazni čimbenici koje tvrtka Leica ne može predvidjeti. Laboratorij u kojem se jedinica rabi u potpunosti odgovara za čitljivost ispisa nakon obrade reagensima.**

### **Hungarian: Vigyázat!**

**A tűz vagy az áramütés veszélyének a megelőzése érdekében az egységet ne tegye ki esőnek vagy nedvességnek. Az áramütés kockázatának elkerülése érdekében, ne távolítsa el a külső védőborítást. Belül nem találhatók felhasználó által javítható alkatrészek. A javítást bízza képzett karbantartó személyzetre. Az egységet csak a nyomtatón és az váltakozó áramú adapter címkéin megtalálható jellemzőknek megfelelő elektromos hálózatról üzemeltesse.**

### **Vigyázat!**

**Amennyiben a jelen leírásban nem található vezérlőket, beállításokat vagy teljesítményt befolyásoló eljárásokat alkalmaz, fennáll a káros sugárzás veszélye.**

# **Vigyázat!**

**A nyomtatási folyamatot követően a felhasználó ellenőrizze minden egyes nyomtatott dia olvashatóságát.**

# **Vigyázat!**

**Az összes laboratórium saját teszteléssel ellenőrizze, hogy a tinta ellenáll azoknak a reagenseknek, amelyeknek a jövőben a diák ki lesznek téve. A Leica hatáskörén kívül álló számos egyéb tényező is negatívan befolyásolhatja az eredményeket. A reagensekkel kezelt lenyomatok olvashatóságáért teljes mértékben az egységet üzemeltető laboratórium vállalja a felelősséget.**

# **Dutch: Let op!**

**Stel het apparaat niet bloot aan regen of vocht, om het risico op brand of elektrocutie te voorkomen. Voorkom het risico op elektrocutie: verwijder geen buitenpanelen. Dit apparaat bevat geen onderdelen die door de gebruiker gerepareerd of onderhouden kunnen worden. Laat reparaties en onderhoud door bevoegd onderhoudspersoneel uitvoeren. Gebruik het apparaat uitsluitend volgens de juiste elektrische specificaties zoals aangegeven op de printer en de netspanningsadapter.**

# **Let op!**

**Gebruik van bedieningselementen of het verrichten van afstellingen of procedures op andere wijze dan hier voorgeschreven kan resulteren in schadelijke straling.**

# **Let op!**

**De gebruiker dient elk bedrukt glaasje na het bedrukken op leesbaarheid te controleren.**

#### **Let op!**

**Laboratoria dienen hun eigen tests te verrichten om te controleren of de inkt bestand is tegen de diverse reagentia waaraan de glaasjes blootgesteld zullen worden. Er zijn vele factoren die van negatieve invloed zijn op de uitkomsten, en die buiten de macht van Leica vallen. Het laboratorium waar het apparaat wordt gebruikt is als enige verantwoordelijk voor de leesbaarheid van de afdruk na bewerking met reagentia.**

## **Turkish: Dikkat!**

**Yangın veya elektrik çarpması riskini önlemek için, üniteyi yağmur veya neme maruz bırakmayın. Elektrik çarpması riskini azaltmak için dış panelleri çıkarmayın. İçinde kullanıcı tarafından bakımı yapılamaz parçalar vardır. Yetkili servis personeline başvurun. Üniteyi sadece, Yazıcı ve AC adaptörü üzerinde etikette belirtilen şekilde, uygun elektriksel şartlara göre çalıştırın.**

## **Dikkat!**

**Burada belirtilenleri haricinde kontrollerin, ayarların ya da yordamların kullanılması tehlikeli radyasyona neden olabilir.**

## **Dikkat!**

**Kullanıcı baskı işleminden sonra bastırılan her lamı okunabilirlik açısından görsel kontrol etmelidir.**

#### **Dikkat!**

**Tüm laboratuvarlar, mürekkebin lamların maruz kalacağı çeşitli reaktif maddelere dayanıklı olduğundan emin olmak için kendi testlerini yapmalıdır. Leica'nın kontrolü dışındaki çok çeşitli faktörlerin sonuçlar üzerinde olumsuz etkileri olabilir. Üniteyi çalıştıran laboratuvar reaktif maddelerle işlemden sonra baskının okunabilirlik için tüm sorumluluğu üstlenmelidir.**

# **Danish: Forsigtig!**

**Enheden må ikke udsættes for regn eller fugt for at forebygge risikoen for brand eller stød. Fjern ikke de udvendige paneler for at formindske risikoen for elektrisk stød. Ingen bruger-anvendelige dele indeni. Henvis servicering til kvalificeret servicepersonale. Betjen kun enheden med de behørige elektriske specifikationer som mærket på printeren og vekselstrømsadapteren.**

# **Forsigtig!**

**Brug af kontrolfunktioner eller justeringer af eller udførelse af procedurer bortset fra det, som er specificeret heri, kan medføre farlig stråling.**

# **Forsigtig!**

**Brugeren skal efterse hvert trykt objektglas for læselighed efter trykningen.**

# **Forsigtig!**

**Alle laboratorier skal foretage deres egne prøver for at sikre, at blækket er resistent mod de forskellige reagenser, som objektglassene efterfølgende bliver udsat for. En række forhold, som er uden for Leicas kontrol, kan påvirke resultaterne negativt. Laboratoriet, som anvender enheden, har eneansvaret for aftrykkets læselighed efter behandling med reagenser.**

#### **Italian: Attenzione!**

**Non esporre l'unita pioggia o umidità per prevenire il rischio di incendi o scosse elettriche. Non rimuovere i pannelli esterni per ridurre il rischio di scosse elettriche. All'interno non sono presenti parti riparabili dall'utente. Far eseguire le riparazioni esclusivamente a personale qualificato. Far funzionare l'unitin conformitalle specifiche elettriche indicate sulla stampante e l'adattatore c.a.**

### **Attenzione!**

**L'uso dei comandi o l'esecuzione di regolazioni o procedure diversi da quelli specificati pu causare radiazioni pericolose.**

### **Attenzione!**

**È necessario che l'utente controlli visivamente ogni vetrino stampato dopo il processo di stampa.**

# **Attenzione!**

**Ogni laboratorio deve eseguire i propri test per assicurarsi che l'inchiostro sia resistente ai vari reagenti a cui i vetrini saranno esposti. Esiste un gran numero di fattori al di fuori del controllo di Leica che possono influire negativamente sui risultati. La responsabilitdella leggibilitdella stampa dopo l'esposizione ai reagenti esclusivamente del laboratorio che operal'unit.**

# **Swedish: Varning!**

**För att förhindra brand- eller stötrisker fr enheten inte utsättas för regn eller fukt. För att minska risken för elektriska stötar fr ytterpanelerna inte avlägsnas. Det finns inga delar inuti enheten som användaren kan underhlla. Allt underhll ska utföras av kvalificerad underhllspersonal. Använd rätt elektriska specifikationer enligt etiketten p skrivaren och växelströmsadaptern.**

#### **Varning!**

**Användning av andra reglage, justeringar eller procedurer än dem som specificeras i detta dokument kan leda till farlig strlning.**

### **Varning!**

**Efter varje tryckning måste användaren visuellt kontrollera att det tryckta glaset är läsbart.**

### **Varning!**

**Alla laboratorier måste utföra sina egna test för att kontrollera att bläcket är beständigt mot de olika reagenter som glasen senare kommer att utsättas för. Det finns mnga faktorer som Leica inte har kontroll över som kan pverka resultaten negativt. Det laboratorium som använder enheten är ensamt ansvarigt för tryckets läsbarhet efter behandling medreagenter.**

### **Norwegian: Forsiktig!**

**For unng fare for brann eller støt bør du ikke utsette apparatet for regn eller fuktighet. For redusere faren for elektrisk støt bør du ikke fjerne ytterpanelene. Det er ingen deler inni som kan repareres av bruker. Reparasjoner skal utføres av fagpersoner. Enheten skal kun fungere i samsvar med de elektriske spesifikasjonene som er angitt pskriveren og AC-adapteren.**

# **Forsiktig!**

**Bruk av andre betjeningsanordninger, innstillinger eller instruksjoner enn de som er angitt her kan føre til farlig strling.**

#### **Forsiktig!**

**Brukeren må sjekke visuelt at hvert utskrevne objektglass er leselig etter trykkeprosessen.**

## **Forsiktig!**

**Alle laboratorier bør utføre deres egne tester for å sikre at blekket er bestandig mot de forskjellige reagensene som objektglassene senere vil eksponeres for. En lang rekke faktorer utenfor Leicas kontroll kan ha negativ innvirkning presultatene. Laboratoriet som bruker enheten, har det fulle ansvar for at avtrykket er leselig etter behandling med reagenser.**

### Korean: 주의!

화재나 감전 위험을 예방하려면 빗물이나 습기에 기기를 노출하지 마십시오. 감전 위험을 줄이려면 외부 패널 을 제거하지 마십시오. 내부에는 사용자가 수리할 수 있는 부품이 없습니다. 자격이 있는 서비스 담당자에게 서 비스를 요청하십시오. 프린터 및 C어댑터레이블에 기재된 적절한 전기 규격에 따라 장비를 작동하십시오.

주의!

여기에 명시되지 않은 절차를 제어, 조정 또는 수행할 경우 위험한 방사선이 방출될 수 있습니다.

주의!

인쇄 작업 후에는 사용자가 각각의 인쇄된 슬라이드가 얼마나 뚜렷한지를 눈으로 직접 확인해야 합니다. 주의!

모든 실험실은 슬라이드가 노출될 다양한 시약에 대해 잉크가 저항력이 있는지의 여부를 직접 테스트하여 확 인해야 합니다.

라이카가 통제하지 못하는 다양한 요인으로 인하여 결과에 부정적인 영향이 미칠 수 있습니다. 시약을 사용하 여 처리한 이후 인쇄물의 가독성에 대한 책임은 전적으로 장비를 작동하는 실험실에 있습니다.

# Russian: Внимание!

# Внимание!

Использование средств управления, регулировка или выполнение процедур, помимо указанных в данном документе, может привести к воздействию опасного излучения.

### Внимание!

По завершении процесса печати пользователю необходимо визуально проверить читаемость каждого отпечатанного стекла.

#### Внимание!

Все лаборатории обязаны самостоятельно выполнять тесты по устойчивости чернил различным реагентам, воздействую которых будут подвергаться стекла.

Негативноевоздействиенаконечныйрезультатможетоказыватьширокийспектрфакторов, независящихот Leica. Лаборатория, выполняющая работу, несет полную ответственность за читаемость отпечатка после взаимодействия с реагентами.

В целях предотвращения возгорания или поражения электрическим током запрещается подвергать данное устройствовоздействиюдождяиливлаги. Чтобыснизитьопасностьпораженияэлектрическимтоком, не снимайте внешние панели. Внутри отсутствуют детали, требующие пользовательского обслуживания. Обслуживание устройства должно выполняться квалифицированным специалистом. Использование оборудования допускается только в условиях соответствия электрическим характеристикам, указанным на принтере и адаптере переменного тока.

**Arabic:**تحذير إ لمنع مخاطر نشوب الحريق، لا تعرض الوحدة إلى المطر أو الرطوبة. لتقليص مخاطر الصدمة الكهربائية لا ترفع الألواح الخارجية من مكانها. لا توجد قطع قابلة للخدمة من قبلُ المستعمل. اطلب من أفراد الخدمة المؤهلين للقيام بالخدمة. قم بتشغيل الوحدة فقط باستعمال المواصفات الكهر بائية الملائمة كما هي مبينة في بطاقة التعريف الملصقة على الطابعة ومهايئ التيار المتناوب AC.

تحذير إ إن استخدام ضوابط أو تعديلات أو القيام بإجراءات غير الإجراءات المحددة في هذا المستند سيؤدي إلى انبعاث إشعاعات خطير ة.

تحذير إ يتوجب على المستعمل فحص كل شريحة مجهرية مطبوعة بصريًا للتأكد من وضوحها بعد عملية الطبع.

تحذير إ على كافة المعامل إداء اختبار اتها الخاصة للتأكد من أن الحبر مقاوم للكواشف المتعددة التي تتعرض لها الشرائح المجهرية لاحقًا. سيكون لمجموعة كاملَّة من العوامل خارج سيطرة لايكا تأثيرات سلبية على النتائج يتحمل المعمل الذي يشغل الوحدة المسؤولية الكاملة لوضوح الطبعة بعد المعالجة بالكو اشف.

# **Садржај**

- **[Одељак 1](#page-12-0)** Преглед
- **[Одељак 2](#page-13-0)** Почетак
- **Одељак 3** [Додавање компоненти](#page-14-0)
	- **3.1** [Облици](#page-14-0)
	- **3.2** [Компонента слике](#page-17-0)
	- **3.3** [Бар код](#page-19-0)
	- **3.4** [Статични текст / Прикажи текст](#page-21-0)
	- **3.5** [Листа текста / Листа кућица](#page-23-0)
	- **3.6** [Текст који корисник може мењати](#page-25-0)
	- **3.7** [Датум](#page-27-0)
	- **3.8** [Опсег бројева](#page-29-0)
	- **3.9** [Тренутни број плочица / Укупни број плочица](#page-31-0)
	- **3.10** [Корисничко име](#page-33-0)
- **Одељак 4** [Подесите број шаблона](#page-35-0)
- **Одељак 5** [Поља за унос](#page-36-0)
- **Одељак 6** [Бележење](#page-38-0)
- **Одељак 7** [Извожење шаблона](#page-39-0)
- **Одељак 8** [Изглед шаблона](#page-40-0)

# <span id="page-12-0"></span>**Одељак 1 Преглед**

Уз помоћ софтвера за измену шаблона, можете изменити постојећи шаблон или креирати нове. Овај софтвер вам омогућава да измените изглед одштампане плочице и изглед, садржај, количину, поруџбину и врсту поља која ће лабораторијски техничар користити за унос података који ће бити одштампани на тој плочици.

# **Изглед одштампане плочице**

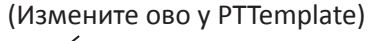

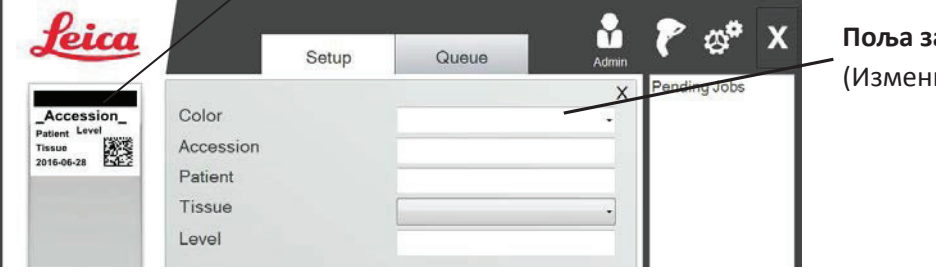

**Поља за унос података** (Измените ово у PTTemplate)

# **PTLab Software**

У наставку је преглед компоненти које користи PTTemplate софтвер за измену шаблона.

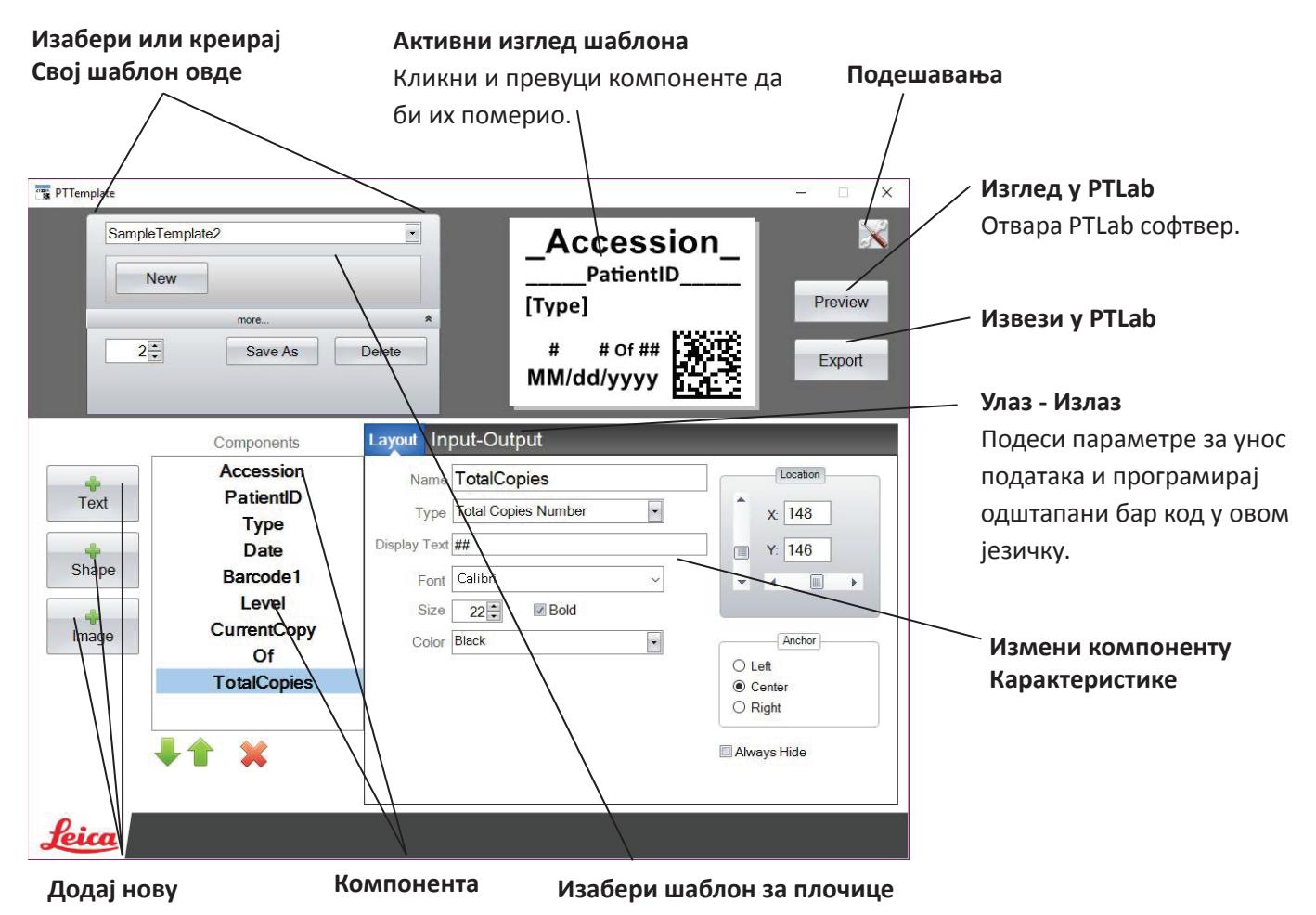

# <span id="page-13-0"></span>**Одељак 2 Почетак**

PTTemplate долази са 3 предефинисана шаблона за плочице. Ови шаблони су осмишљени тако да вам прикажу примере доступних компоненти за употребу. Можете мењати ове шаблоне или креирати свој шаблон. Када сте направили измене, можете их "Save As" (Сачувати као) и преименовати шаблон у неко ново име или уколико желите да сачувате оригинални шаблон, изаберите опцију "Сачувај као" пре него што направите било какве измене.

# **Да бисте изменили постојећи шаблон:**

- **1.** Кликните на шаблон из падајуће листе.
- **2.** Изаберите шаблон са листе.

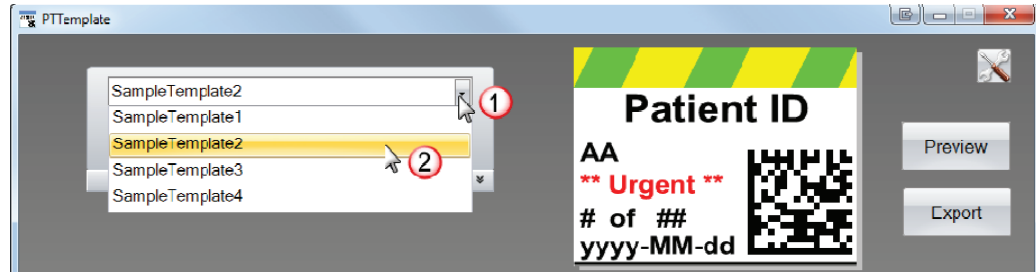

**3.** Сада можете почети са изменом шаблона.

# **Да бисте сачували шаблон под новим именом:**

**1.** Када сте отворили шаблон, кликните на мале дупле стрелице испод имена шаблона да би вам се појавило дугме "Сачувај као".

# **2.** Кликните на "Сачувај као".

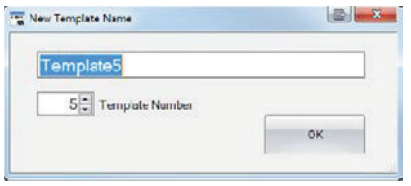

**3.** Назовите шаблон како желите и кликните на ОК. (Аутоматски ће бити додељен следећи по реду број шаблона. Видети Одељак 4 за више информација.)

**Да бисте направили нови празан шаблон, кликните на дугме "New" (Ново) испод назива шаблона.**

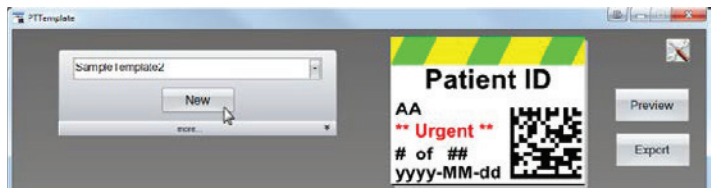

# <span id="page-14-0"></span>**Одељак 3 Додавање компоненти**

Компоненте се могу додати шаблону уз помоћ једног од 4 дугмета. Компоненте за текст укључују статичне налепнице, кућице за текст које се могу мењати, кућице са листама, датуме, опсег бројева, корисничка имена и друге. Облици вам омогућавају да изаберете неку од предефинисаних боја и облика као што су квадрати или кругови. Слике вам омогућавају да додате једноставне монохроматске налепнице или изглед у више боја. Бар код вам омогућава да додате 2Д бар код. Кликните на дугме да бисте додали компоненту у ваш шаблон. Када је додата, можете мењати врсту текста, позицију, боју и садржај компоненте уз помоћ одељка за карактеристике са десне стране. Следећи одељци ће вам објаснити како да искористите сваки од многих типова компоненти које се могу применити на ваш шаблон.

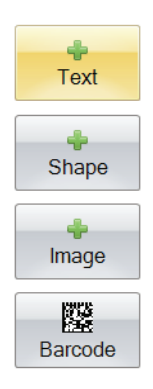

# **Одељак 3.1 Облици**

Употребите ову компоненту да бисте:

- Додали испуњен или празан круг, квадрат, или правоугаоник вашем шаблону.
- Додали падајућу листу компоненти да бисте омогућили кориснику да изабере са листе боја.
- Додали име свакој ставци на листи како бисте је означили. Пример: Црвена = Јетра, Плава = Бубрег...
- Аутоматски подесите ову боју уз употребу скенера тако што ћете доделити троцифрени RGB код.

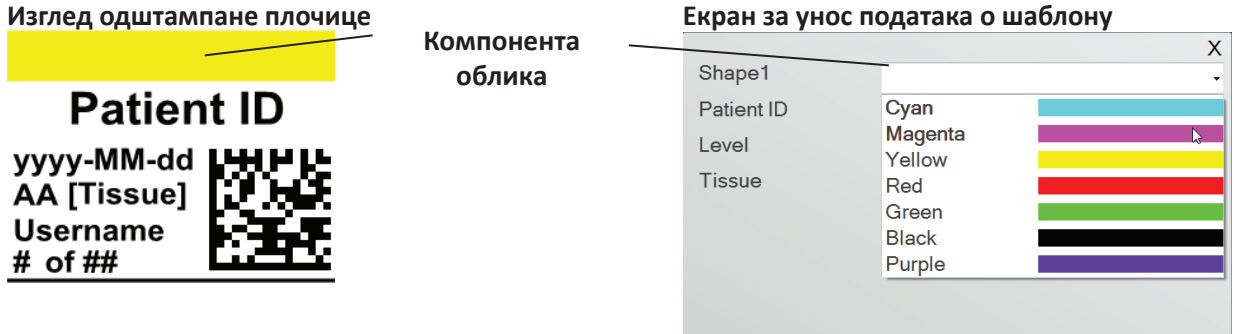

Кликните на дугме за облик да бисте додали компоненту облика у ваш шаблон. Појавиће се језичак за изглед. У наставку је опис сваке карактеристике ове компоненте.

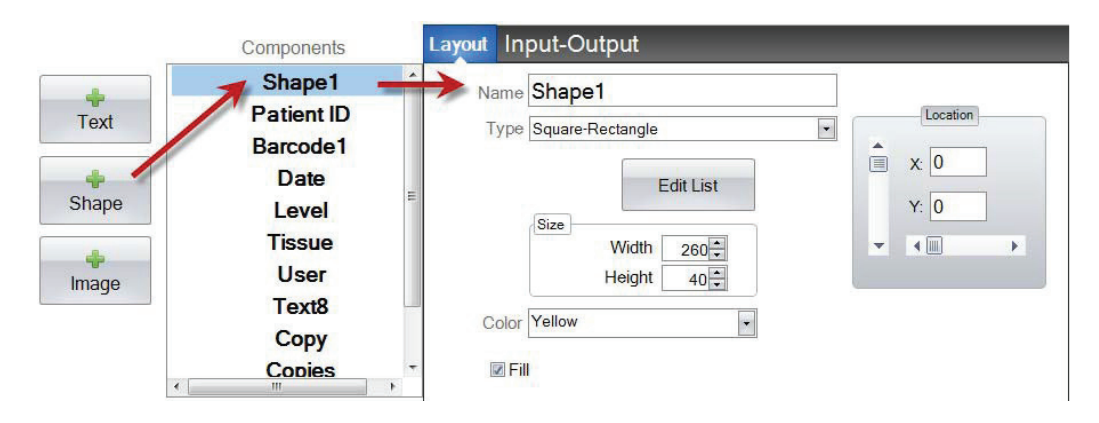

- **"Name" (Назив).** Ово је назив који ће се појавити на почетном екрану података о шаблону у PTLab софтверу. То ће такође бити и назив који ће се појавити у листи компоненти са леве стране.
- **"Type" (Тип).** Изаберите "Square-Rectangle" (Квадрат-правоугаоник) или "Circle–Ellipse" (Круг-елипса).
- **"Edit List/Create List" (Измени листу/Креирај листу).** Кликните овде да бисте креирали листу боја које корисник може користити. Такође доделите имена за сваку ставку на листи. *Кликните на "Properties" (Карактеристике) да бисте се вратили у језичак за изглед.* Уколико ниједна листа није изабрана, ниједан унос неће бити доступан на почетном екрану података о шаблону. Користе се следеће карактеристике боја.

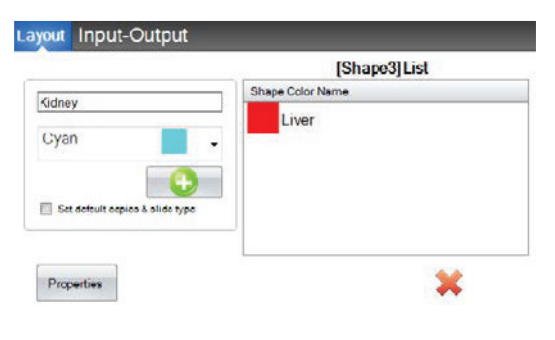

- **"Size" (Величина).** Промените величину тако што ћете мењати ширину и висину пиксела.
- **"Color" (Боја).** Промените боју облика. Ово ће бити подразумевана боја уколико се користи листа.
- **"Fill" (Попуни).** Штиклирајте ову кућицу да бисте попунили круг/елипсу или квадрат/ правоугаоник.
- **"Location" (Локација).** Можете кликнути на ову компоненту у активном одељку за изглед или је померити уз помоћ XY вредности у делу контроле локације.

Уколико користите улазно/излазни језичак да бисте подешавали ову компоненту као ону која ће прикупљати податке иѕ бар код скенера, онда ће бити неопходно да подесите боју облика.у вашем низу података из скенера користећи следећи низ од 3 цифре. Видети одељак 5 за више информација о пољима за унос.

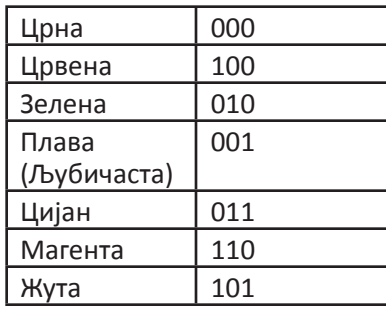

**Савет!** Да бисте видели како ће пшаблон Поља за унос података изгледати у PTLab, кликните на дугме "Preview" (Изглед) у било ком тренутку. PTLab ће се отворити и приказаће вам шаблон који тренутно мењате. Такође можете и одштампати шаблон у овом тренутку да бисте прегледали како ће изгледати на плочици.

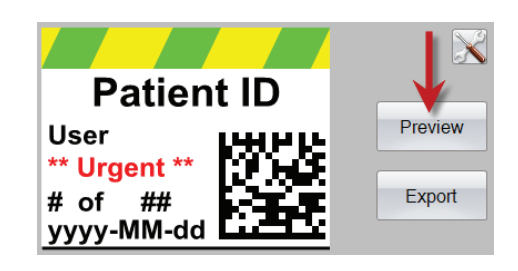

# <span id="page-17-0"></span>**Одељак 3.2 Компонента слике**

Употребите ову компоненту да бисте:

- Додали једну од 11 предефинисаних слика вашем шаблону. Неке од ових слика су комбинација боја.
- Додали своју слику као што је лого или неки симбол.
- Додали падајућу листу компоненти да бисте омогућили кориснику да бира са листе слика.
- Додали име свакој ставци на листи како бисте је означили. Пример: Црвена = Јетра, Плава = Бубрег...
- Аутомастки подесите ову слику уз помоћ скенера додељујући број из падајуће листе.

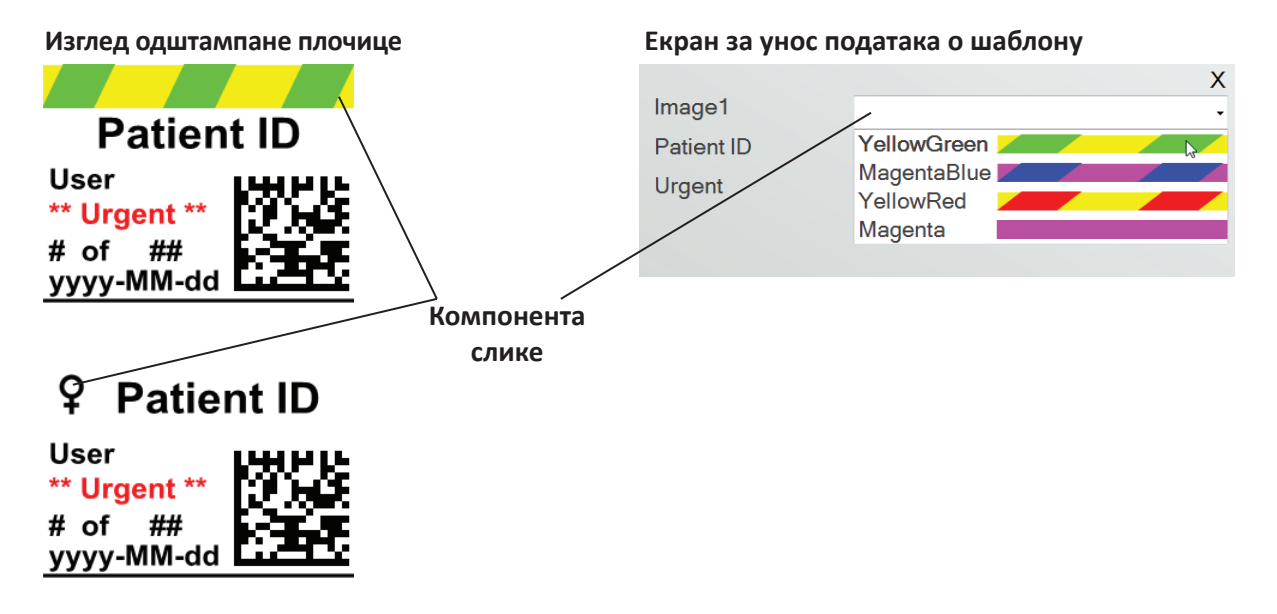

Кликните на дугме за слику да бисте додали компоненту слике у ваш шаблон. Појавиће се језичак за изглед. У наставку је опис сваке карактеристике ове компоненте.

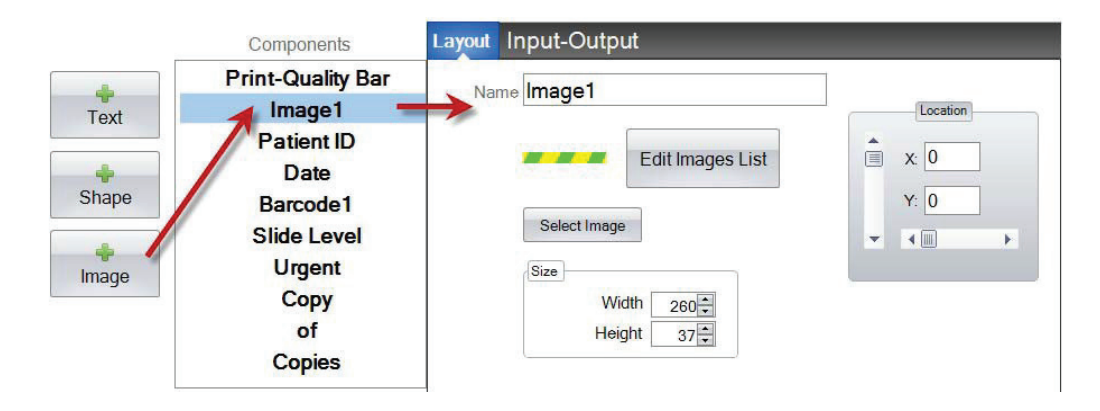

- **Назив.** Ово је назив који ће се појавити на почетном екрану података о шаблону у PTLab софтверу. То ће такође бити и назив који ће се појавити у листи компоненти са леве стране.
- **"Edit List/Create List" (Измени листу/Креирај листу).** Кликните овде да бисте креирали листу боја које корисник може користити. Такође доделите имена за сваку ставку на листи. Кликните на "Properties" (Карактеристике) да бисте се вратили у језичак за изглед. Уколико ниједна листа није изабрана, ниједан унос неће бити доступан на почетном екрану података о шаблону. Користиће се изабрана боја (у наставку).

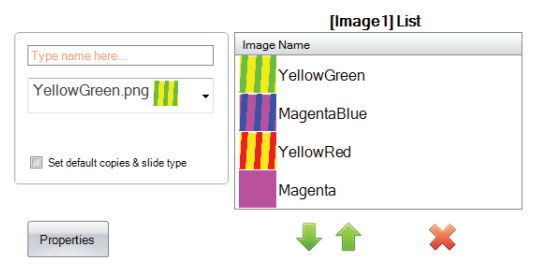

• **"Select Image" (Изабери слику).** Уколико само желите да изаберете слику која ће бити приказана без листе одакле кориник може бирати, клините на "Select Image" (Изабери слику). Листа свих сачуваних слика ће бити приказана. Да бисте додали било коју слику тој листи, кликните на

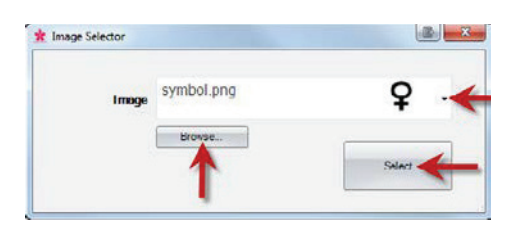

"Browse" (Претражи). Било која слика се може одштампати, али монохроматске слике се најбоље штампају. Уколико слика има боју која није једна од 7 боја коју штампач подржава, софтвер за штампу ће извршити апроксимацију најближе од 7 доступних боја. Када сте изабрали слику, кликните на "Select" (Изабери).

- **"Size" (Величина).** Промените величину тако што ћете мењати ширину и висину пиксела. Предефинисане слике су све форматиране на величину 260 x 37 пиксела. Међутим, и даље можете да мењате величину слика. Неке слике могу изгледати збијено или развучено када мењате величину пиксела. Уколико тражите неку другу слику, требало би да подесите подразумевану величину те слике тако што ћете прегледати њене карактеристике у Windows-у. Користите исту величину у пикселима овде или бар искористите исти однос страница.
- **"Location" (Локација).** Можете кликнути на ову компоненту у активном одељку за изглед или је померити уз помоћ XY вредности у делу контроле локације.

Уколико користите поље за унос да бисте подешавали ову компоненту као ону која ће прикупљати податке иѕ бар код скенера, онда ће бити неопходно да подесите број у вашем низу података који одговара листи коју сте креирали у шаблону. Прва ставка на вашој листи = 0. Друга ставка = 1 и тако даље.

# <span id="page-19-0"></span>**Одељак 3.3 Бар код**

Употребите ову компоненту да бисте:

- Додали 2Д бар код на одштампаној плочици.
- Програмирали било коју информацију коју је унео корисник или прикупио скенер.

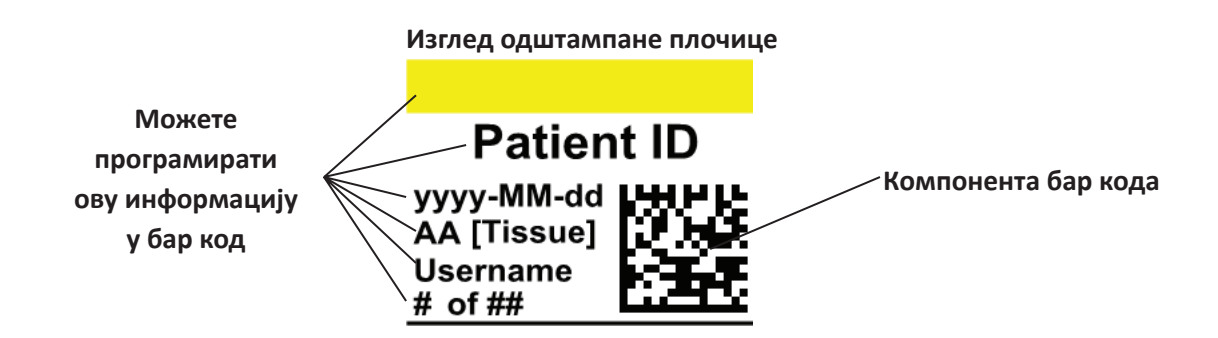

Кликните на дугме за бар код да бисте додали компоненту бар кода у ваш шаблон. Појавиће се језичак за изглед. У наставку је опис сваке карактеристике ове компоненте.

**Напомена:** Када је компонента бар кода додата, дугме ће нестати. Ово је зато што не можете додати више од једног бар кода шаблону.

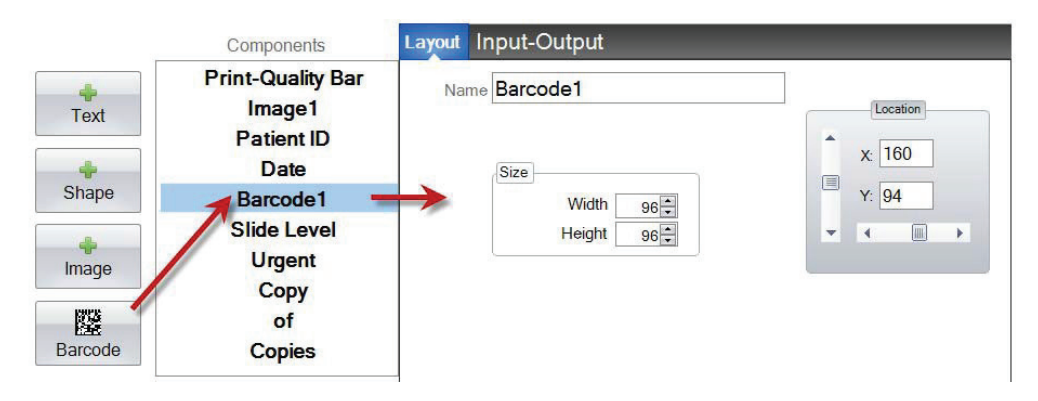

- **Назив.** То ће бити и назив који ће се појавити у листи компоненти са леве стране.
- **"Size" (Величина).** Ова вредност би требало да буде подешена на максималну вредност простора који желите да доделите бар коду на шаблону. Уколико подесите премалу величину, смањиће се количина података коју можете програмирати на бар коду. **Напомена:** Изглед дела за мењање шаблона и софтвера за штампу не представљају стварни бар код који ће бити приказан. Величина сваког пиксела на бар коду ће се повећавати или смањивати у зависности од тога да ли је програмирано више или мање података.
- **"Location" (Локација).** Можете кликнути на ову компоненту у активном одељку за изглед или је померити уз помоћ XY вредности у делу контроле локације.

# **Програмирање података у бар коду**

**1.** Да бисте програмирали податке у бар код, изаберите језичак "Input-Output" (Улаз - Излаз)

**2.** Изаберите компоненту коју бисте желили да програмирате у бар код са листе компоненти које су већ додате вашем шаблону.

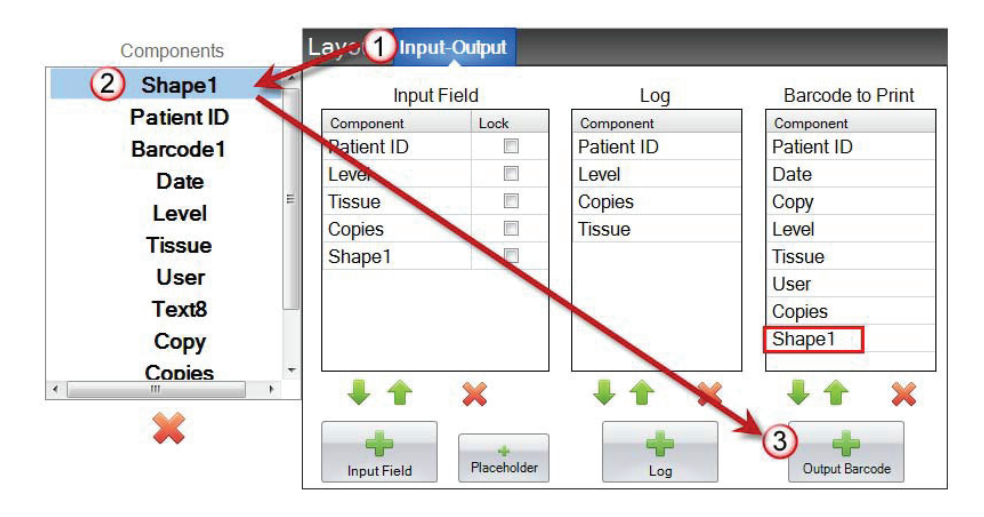

**3.** Кликните на дугме "+ Output Barcode" (+ излазни бар код) да бисте додали компоненту у ваш бар код.

**4.** Промените редослед или уклоните компоненту из бар кода користећи стрелице за контролу и Х на дну листе.

**Напомена:** Редослед излистаних компоненти ће бити редослед програмираних података у низу података бар кода. На пример, након скенирања бар кода, подаци ће се приказати на следећи начин:

*Patient ID, Date, Copy, Level, Tissue, User, Copies, Shape1*

Стварни подаци ће бити информације које сте унели у почетни екран података о шаблону.

# <span id="page-21-0"></span>**Одељак 3.4 Статични текст / Прикажи текст**

Употребите ову компоненту да бисте:

- Додали текст који ће се приказивати на дисплеју који корисник не може мењати а који се приказује на сваком шаблону.
- Одштампали низ текста у зависности од тога да ли корисник проверава или не проверава кућицу.
- Аутоматски подесили овај текст за штампу или да га не штампате користећи скенер тако што ћете одредити његов статус као укључен или искључен (1 или 0).

# **Изглед одштампане плочице**

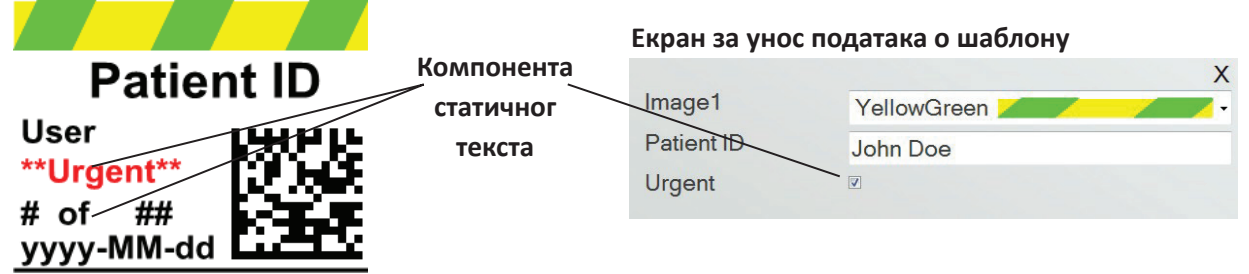

Кликните на дугме за текст да бисте додали компоненту текста у ваш шаблон. Појавиће се језичак за изглед. У наставку је опис сваке карактеристике ове компоненте. Изаберите "Type = Static Text" (Тип = Статични текст)

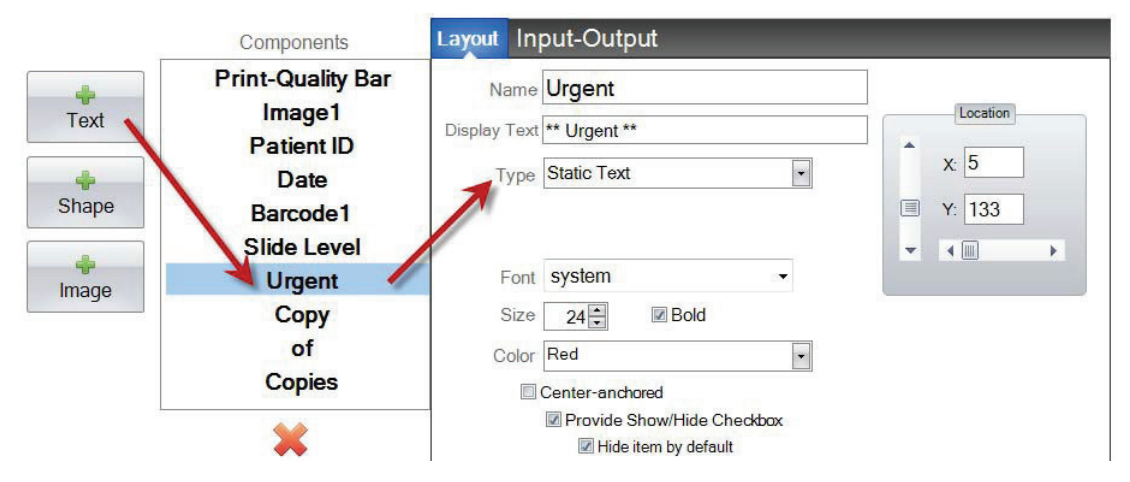

- **"Name" (Назив).** Ово је назив који ће се појавити на почетном екрану података о шаблону у PTLab софтверу уколико сте изабрали опцију "Provide Show/Hide Checkbox" (Прикажи / Сакриј кућицу за штиклирање). То ће такође бити и назив који ће се појавити у листи компоненти са леве стране.
- **"Display Text" (Прикажи текст).** Ово је текст који ће се појавити на одштампаној плочици.
- **"Type" (Тип).** Постоји неколико различитих типова компоненти текста. Изаберите "Static Text" (Статични текст). Ово ће променити доступне карактеристике у наставку.
- **"Font" (Фонт).** Изаберите фонт којим желите да текст буде одштампан. **Важна напомена:** Изаберите фонт који ће бити инсталиран на сваком рачунару који користи PTLab софтвер. На пример, изаберите System, или Verdana. Оба ова фонта су унапред инсталирана на свакој Windows инсталацији.
- **"Size" (Величина).** Изаберите "Font Size" (Величину фонта).
- **"Bold" (Подебљано).** Чекирајте кућицу Подебљано да бисте подебљали текст.
- **"Color" (Боја).** Изаберите једну од могућих 7 боја коју штампач може одштампати.
- **"Center-anchored" (Централно поравнање).** Изаберите опцију централног поравнања да бисте центрирали текст на XY локацији. Одштиклирајте је да би поравнање остало са леве стране на XY локацији.
- **"Provide Show/Hide Checkbox" (Прикажи / Сакриј кућицу за штиклирање).** Штиклирајте ово да бисте приказали кућицу за штиклирање и Назив на почетном екрану података о шаблону.

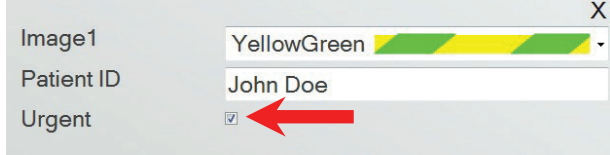

- **"Hide Item by default" (Подразумевана вредност је Сакриј компоненту).** Штиклирајте ову кућицу да бисте подесили подразумевани положај опције "Прикажи / Сакриј кућицу за штиклирање".
- **"Location" (Локација).** Можете кликнути на ову компоненту у активном одељку за изглед или је померити уз помоћ XY вредности у делу контроле локације.

# <span id="page-23-0"></span>**Одељак 3.5 Листа текста / Листа кућица**

Употребите ову компоненту да бисте:

- Додали листу кућица са ставкама текста које кориник може бирати.
- Аутоматски изабрали ставку са листе за штампу користећи скенер тако што сте доделили његов релативни број листи.

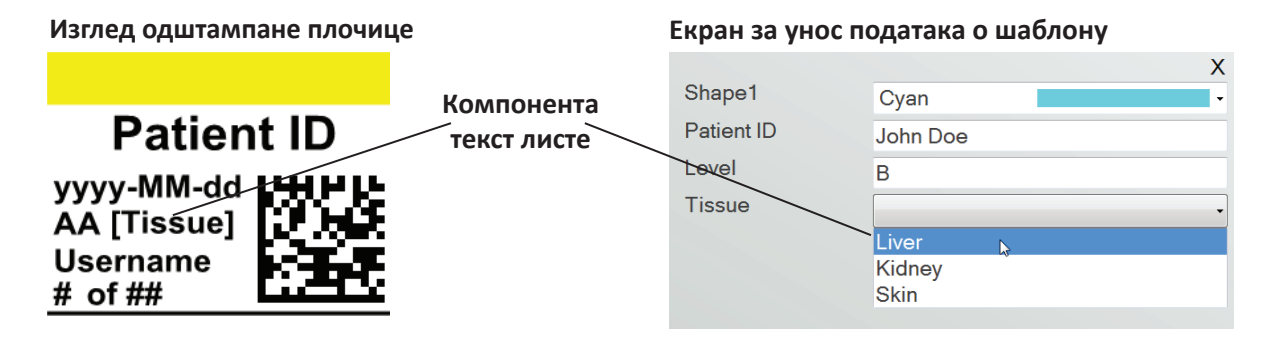

Кликните на дугме за текст да бисте додали компоненту текста у ваш шаблон. Појавиће се језичак за изглед. У наставку је опис сваке карактеристике ове компоненте. Изаберите "Type = Text List" (Тип = Листа текста).

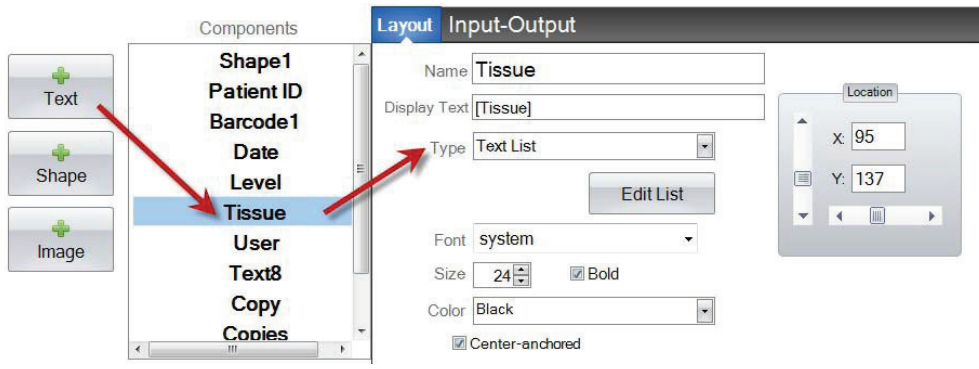

- **"Name" (Назив).** Ово је назив који ће се појавити на почетном екрану података о шаблону у PTLab софтверу. То ће такође бити и назив који ће се појавити у листи компоненти са леве стране.
- **"Display Text" (Прикажи текст).** Ово је подразумевани текст који ће се појавити на одштампаној плочици.
- **"Type" (Тип).** Постоји неколико различитих типова компоненти текста. Изаберите "Text List" (Листа текста). Ово ће променити доступне карактеристике у наставку.

• **"Edit List/Create List" (Измени листу/Креирај листу).** Кликните овде да бисте креирали или изменили листу опција за текст које корисник може користити. Унесите назив који бисте желели да се појави на листи. Кликните на дугме за додавање. *Кликните на "Properties" (Карактеристике) да бисте се вратили у језичак за изглед.*

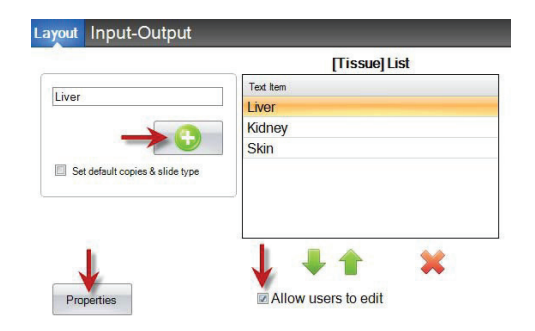

- **"Allow users to edit" (Омогући корисницима да мењају).** Упрозору Измени листе, штиклирајте ову кућицу да бисте омогућили корисницима да уносе жељени текст који није на листи.
- **"Set default copies and a slide type" (Подеси подразумеване копије и врсту плочица).**

У прозору Измени листу, уколико желите да захтевате одређену врсту плочице за сваку ставку на листи текста или подразумевани број копија, штиклирајте ову кућицу. Ово је корисно уколико користите листу текста да доделите врсту ткива а ваша лабораторија увек користи одређену врсту плочица за процедуре са таквим ткивом и/или захтева одређену број плочица. Не можете мењати ставке са овом информацијом уколико се већ налазе на листи. Морате креирати нови унос.

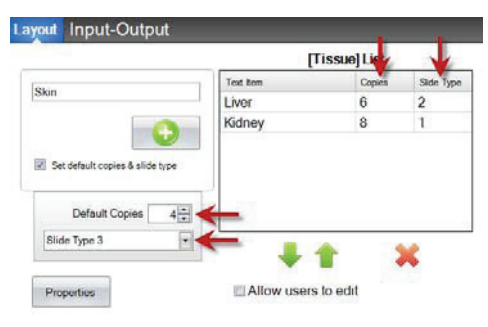

- **"Font" (Фонт).** Изаберите фонт којим желите да текст буде одштампан. **Важна напомена:** Изаберите фонт који ће бити инсталиран на сваком рачунару који користи PTLab софтвер. На пример, изаберите System, или Verdana. Оба ова фонта су унапред инсталирана на свакој Windows инсталацији.
- **"Size" (Величина).** Изаберите "Font Size" (Величину фонта).
- **"Bold" (Подебљано).** Чекирајте кућицу Подебљано да бисте подебљали текст.
- **"Color" (Боја).** Изаберите једну од могућих 7 боја коју штампач може одштампати.
- **"Center-anchored" (Централно поравнање).** Изаберите опцију централног поравнања да бисте центрирали текст на XY локацији. Одштиклирајте је да би поравнање остало са леве стране на XY локацији.
- **"Location" (Локација).** Можете кликнути на ову компоненту у активном одељку за изглед или је померити уз помоћ XY вредности у делу контроле локације.

# <span id="page-25-0"></span>**Одељак 3.6 Текст који корисник може мењати**

Употребите ову компоненту да бисте:

- Додали кућицу за текст где корисник може унети информације које жели да се нађу на плочици.
- Аутоматски унели текст на отисак користећи скенер.

#### **Изглед одштампане плочице Екран за унос података о шаблону Patient ID** Shape1 Magenta **Компонента**  Patient ID **текста који**  John Doe yyyy-MM-dd **корисник може**  AA [Tissue] Level A **мењати Username Tissue** Liver # of ##

Кликните на дугме за текст да бисте додали компоненту текста у ваш шаблон. Појавиће се језичак за изглед. У наставку је опис сваке карактеристике ове компоненте. Изаберите "Type = User-editable Text" (Тип = Текст који корисник моће мењати).

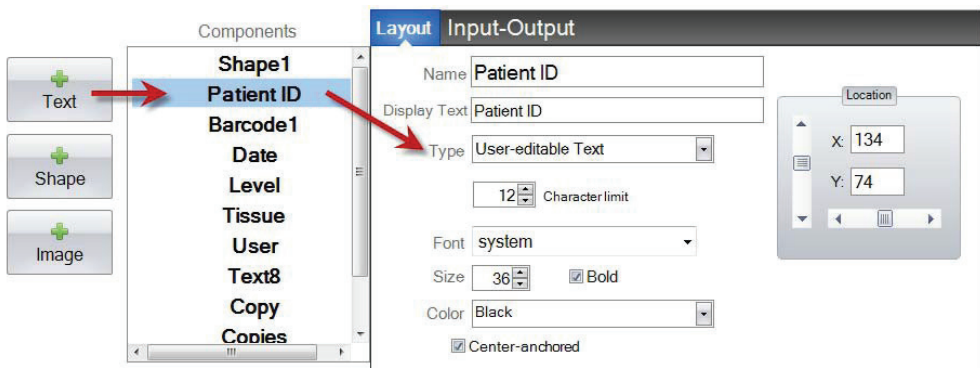

- **"Name" (Назив).** Ово је назив који ће се појавити на почетном екрану података о шаблону у PTLab софтверу. То ће такође бити и назив који ће се појавити у листи компоненти са леве стране.
- **"Display Text" (Прикажи текст).** Ово је подразумевани текст који ће се појавити на одштампаној плочици.
- **"Type" (Тип).** Постоји неколико различитих типова компоненти текста. Изаберите "User-editable Text" (Текст који корисник моће мењати). Ово ће променити доступне карактеристике у наставку.
- **"Character limit" (Ограничење у карактерима)**. Подесите ограничење у броју карактера који се могу унети тако да текст не излази ван површине за штампање. Искористите ову особину за величину фонта да бисте повећали број карактера који може стати на плочицу.

 $\overline{\mathsf{X}}$ 

- **"Font" (Фонт).** Изаберите фонт којим желите да текст буде одштампан. **Важна напомена:** Изаберите фонт који ће бити инсталиран на сваком рачунару који користи PTLab софтвер. На пример, изаберите System, или Verdana. Оба ова фонта су унапред инсталирана на свакој Windows инсталацији.
- **"Size" (Величина).** Изаберите "Font Size" (Величину фонта).
- **"Bold" (Подебљано).** Чекирајте кућицу Подебљано да бисте подебљали текст.
- **"Color" (Боја).** Изаберите једну од могућих 7 боја коју штампач може одштампати.
- **"Center-anchored" (Централно поравнање).** Изаберите опцију централног поравнања да бисте центрирали текст на XY локацији. Одштиклирајте је да би поравнање остало са леве стране на XY локацији.
- **"Location" (Локација).** Можете кликнути на ову компоненту у активном одељку за изглед или је померити уз помоћ XY вредности у делу контроле локације.

# <span id="page-27-0"></span>**Одељак 3.7 Датум**

Употребите ову компоненту да бисте:

• Додали данашњи датум одштапаној плочици. Данашњи датум се узима из рачунара на коме је инсталиран софтвер за штампу.

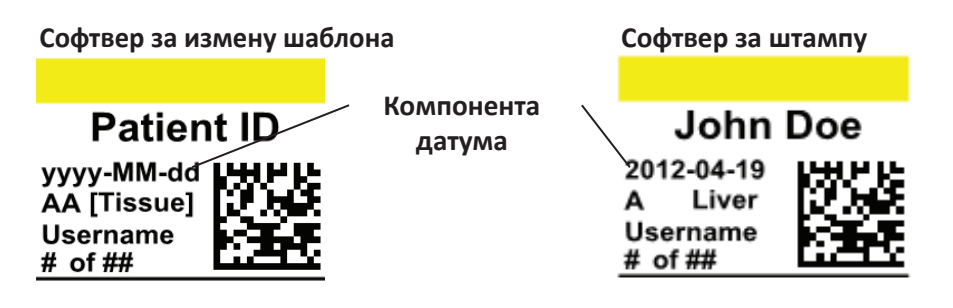

Кликните на дугме за текст да бисте додали компоненту текста у ваш шаблон. Појавиће се језичак за изглед. У наставку је опис сваке карактеристике ове компоненте. Choose "Type = Date" (Тип = Датум).

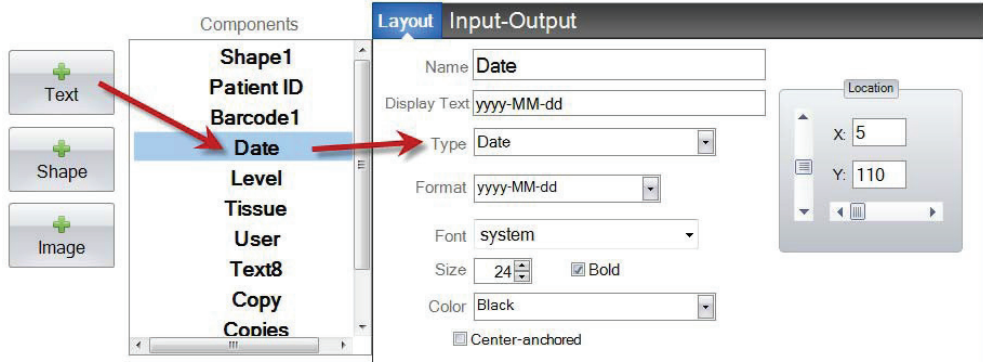

- **"Name" (Назив).** То ће бити и назив који ће се појавити у листи компоненти са леве стране.
- **"Display Text" (Прикажи текст).** Ово је подразумевани текст који ће се појавити на одштампаној плочици.
- **"Type" (Тип).** Постоји неколико различитих типова компоненти текста. Изаберите "Date" (Датум). Ово ће променити доступне карактеристике у наставку.
- **"Format" (Формат).** Изаберите формат датума. Изаберите са листе која ће се појавити.

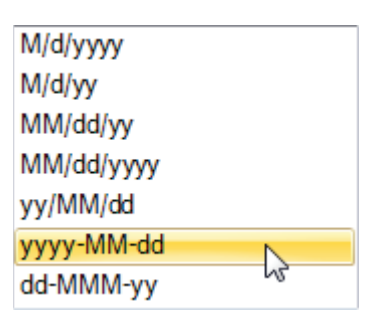

- **"Font" (Фонт).** Изаберите фонт којим желите да текст буде одштампан. **Важна напомена:** Изаберите фонт који ће бити инсталиран на сваком рачунару који користи PTLab софтвер. На пример, изаберите System, или Verdana. Оба ова фонта су унапред инсталирана на свакој Windows инсталацији.
- **"Size" (Величина).** Изаберите "Font Size" (Величину фонта).
- **"Bold" (Подебљано).** Штиклирајте кућицу Подебљано да бисте подебљали текст.
- **"Color" (Боја).** Изаберите једну од могућих 7 боја коју штампач може одштампати.
- **"Center-anchored" (Централно поравнање).** Изаберите опцију централног поравнања да бисте центрирали текст на XY локацији. Одштиклирајте је да би поравнање остало са леве стране на XY локацији.
- **"Location" (Локација).** Можете кликнути на ову компоненту у активном одељку за изглед или је померити уз помоћ XY вредности у делу контроле локације.

# <span id="page-29-0"></span>**Одељак 3.8 Опсег бројева**

Употребите ову компоненту да бисте:

- Додали поље са ограниченим бројем места на почетном екрану података о шаблону.
- Унели било који број или мењали број користећи стрлице на горе/доле.
- Искористите ову опцију уместо листе текста или текста који корисник може мењати да бисте ограничили унос података бројева, али да и даље имате могућност да изаберете било који број уместо бројева који су приказани на листи.

# **Изглед одштампане плочице**

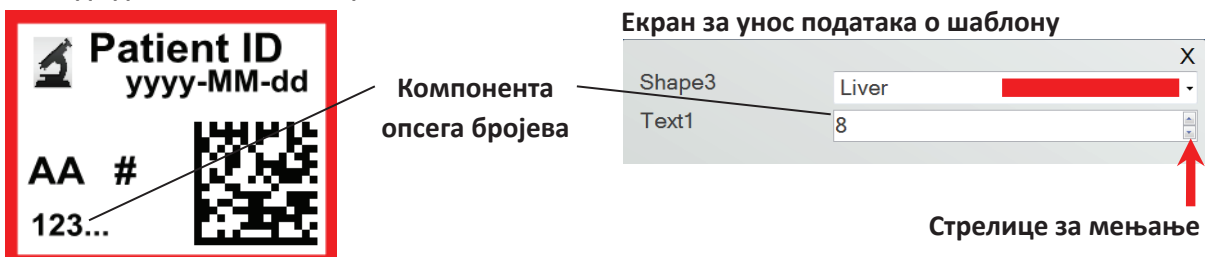

Кликните на дугме за текст да бисте додали компоненту текста у ваш шаблон. Појавиће се језичак за изглед. У наставку је опис сваке карактеристике ове компоненте. Изаберите "Type = Number Range" (Тип = Опсег бројева).

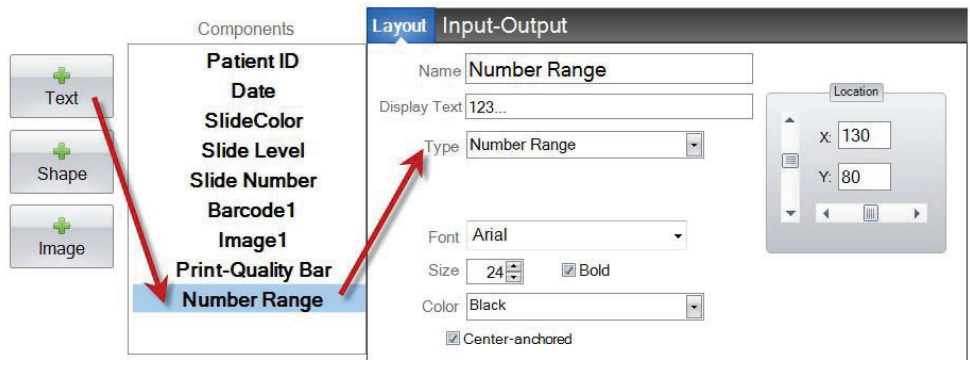

- **"Name" (Назив).** То ће бити и назив који ће се појавити у листи компоненти са леве стране.
- **"Display Text" (Прикажи текст).** Ово је подразумевани текст који ће се појавити на одштампаној плочици.
- **"Type" (Тип).** Постоји неколико различитих типова компоненти текста. Изаберите "Number Range" (Опсег бројева). Ово ће променити доступне карактеристике у наставку.
- **"Font" (Фонт).** Изаберите фонт којим желите да текст буде одштампан. **Важна напомена:** Изаберите фонт који ће бити инсталиран на сваком рачунару који користи PTLab софтвер. На пример, изаберите System, или Verdana. Оба ова фонта су унапред инсталирана на свакој Windows инсталацији.
- **"Size" (Величина).** Изаберите "Font Size" (Величину фонта).
- **"Bold" (Подебљано).** Чекирајте кућицу Подебљано да бисте подебљали текст.
- **"Color" (Боја).** Изаберите једну од могућих 7 боја коју штампач може одштампати.
- **"Center-anchored" (Централно поравнање).** Изаберите опцију централног поравнања да бисте центрирали текст на XY локацији. Одштиклирајте је да би поравнање остало са леве стране на XY локацији.
- **"Location" (Локација).** Можете кликнути на ову компоненту у активном одељку за изглед или је померити уз помоћ XY вредности у делу контроле локације.

# <span id="page-31-0"></span>**Одељак 3.9 Тренутни број плочица / Укупни број плочица**

Употребите ову компоненту да бисте:

• Одштампали плочицу са бројем који је тренутно на реду и укупан број плочица који је преостао за штампу. На пример, **3 од 8** ће бити одштампано на трећој плочици која је део групе од 8 плочица.

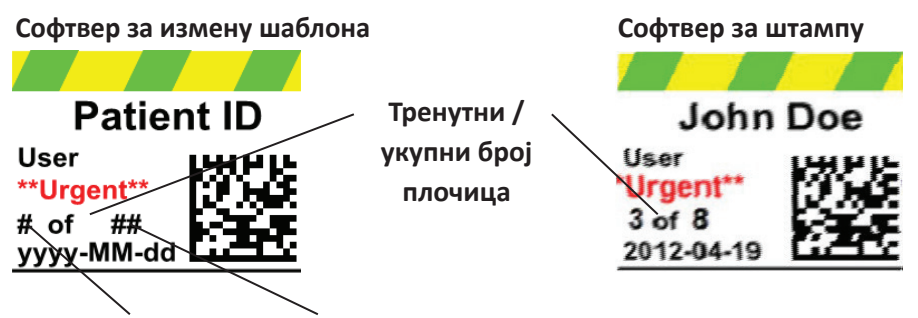

# **Тренутни број плочице Број укупних копија**

Кликните на дугме за текст да бисте додали компоненту текста у ваш шаблон. Појавиће се језичак за изглед. У наставку је опис сваке карактеристике ове компоненте. Изаберите "Type = Current Slide Number" (Тип = Тренутни број плочица) или "Тotal Copies Number" (Укупни број копија).

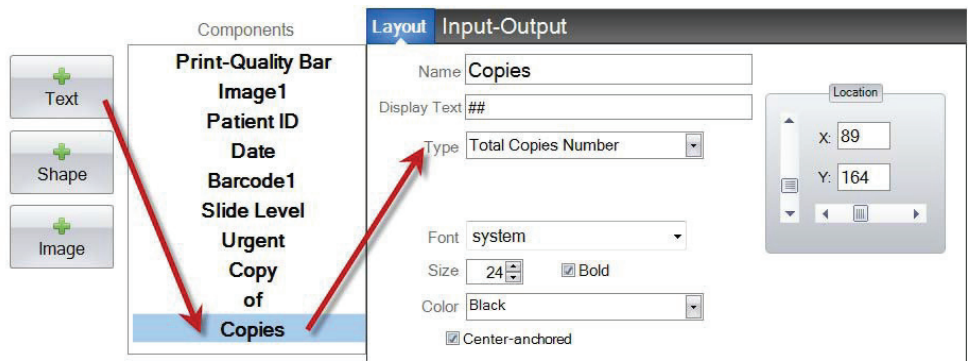

- **"Name" (Назив).** То ће бити и назив који ће се појавити у листи компоненти са леве стране.
- **"Display Text" (Прикажи текст).** Ово је подразумевани текст који ће се појавити на одштампаној плочици.
- **"Type" (Тип).** Постоји неколико различитих типова компоненти текста. Изаберите "Current Slide Number" (Тренутни број плочица) или "Тotal Copies Number" (Укупни број копија). Ово ће променити доступне карактеристике у наставку.
- **"Font" (Фонт).** Изаберите фонт којим желите да текст буде одштампан. **Важна напомена:** Изаберите фонт који ће бити инсталиран на сваком рачунару који користи PTLab софтвер. На пример, изаберите System, или Verdana. Оба ова фонта су унапред инсталирана на свакој Windows инсталацији.
- **"Size" (Величина).** Изаберите "Font Size" (Величину фонта).
- **"Bold" (Подебљано).** Штиклирајте кућицу Подебљано да бисте подебљали текст.
- **"Color" (Боја).** Изаберите једну од могућих 7 боја коју штампач може одштампати.
- **"Center-anchored" (Централно поравнање).** Изаберите опцију централног поравнања да бисте центрирали текст на XY локацији. Одштиклирајте је да би поравнање остало са леве стране на XY локацији.
- **"Location" (Локација).** Можете кликнути на ову компоненту у активном одељку за изглед или је померити уз помоћ XY вредности у делу контроле локације.

# <span id="page-33-0"></span>**Одељак 3.10 Корисничко име**

Употребите ову компоненту да бисте:

• Одштампали "print code" (код отиска) корисника који је тренутно пријављен на PTLab софтвер.

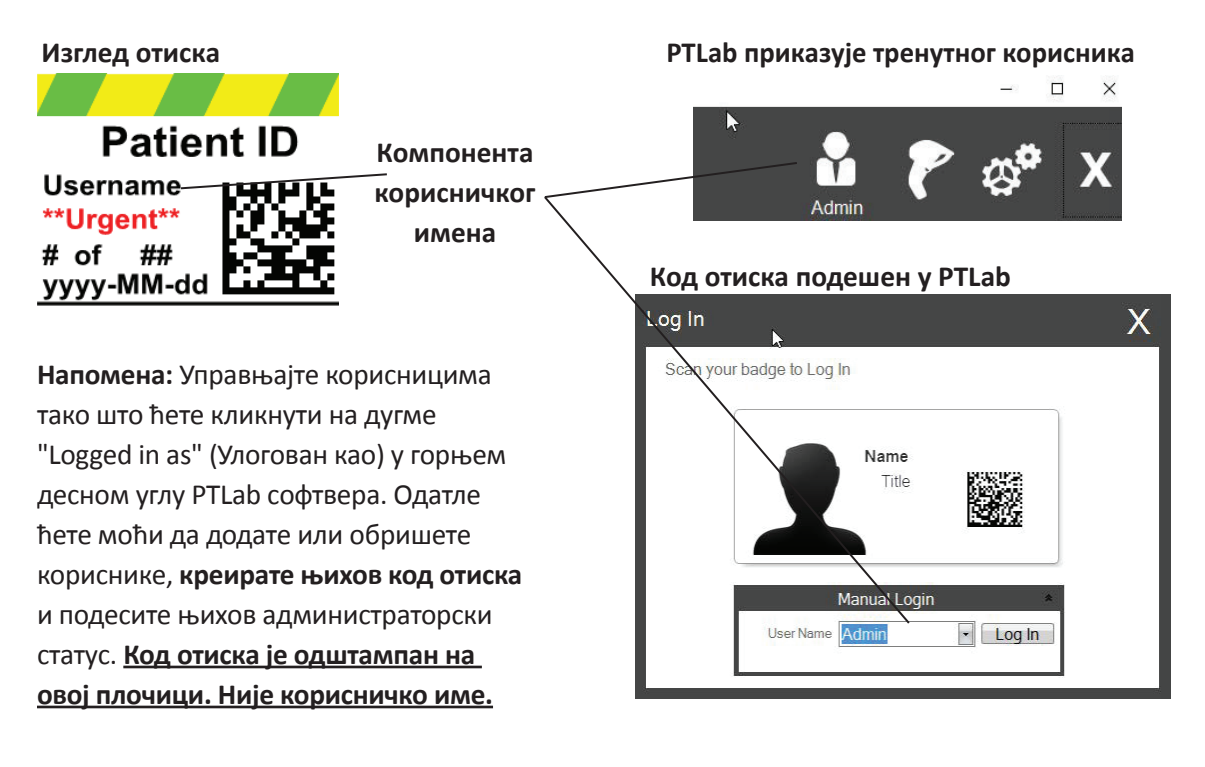

Кликните на дугме за текст да бисте додали компоненту текста у ваш шаблон. Појавиће се језичак за изглед. У наставку је опис сваке карактеристике ове компоненте. Изаберите "Type = Username" (Тип = Корисничко име).

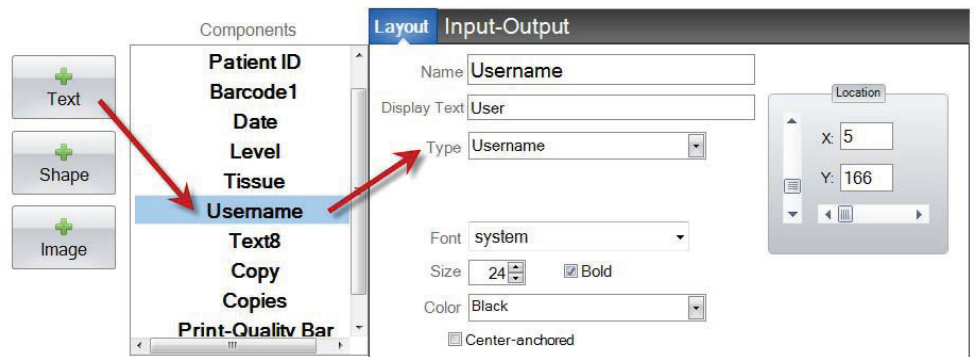

- **"Name" (Назив).** То ће бити и назив који ће се појавити у листи компоненти са леве стране.
- **"Display Text" (Прикажи текст).** Ово је подразумевани текст који ће се појавити на одштампаној плочици.
- **"Type" (Тип).** Постоји неколико различитих типова компоненти текста. Изаберите "Username" (Корисничко име). Ово ће променити доступне карактеристике у наставку.
- **"Font" (Фонт).** Изаберите фонт којим желите да текст буде одштампан. **Важна напомена:** Изаберите фонт који ће бити инсталиран на сваком рачунару који користи PTLab софтвер. На пример, изаберите System, или Verdana. Оба ова фонта су унапред инсталирана на свакој Windows инсталацији.
- **"Size" (Величина).** Изаберите "Font Size" (Величину фонта).
- **"Bold" (Подебљано).** Штиклирајте кућицу Подебљано да бисте подебљали текст.
- **"Color" (Боја).** Изаберите једну од могућих 7 боја коју штампач може одштампати.
- **"Center-anchored" (Централно поравнање).** Изаберите опцију централног поравнања да бисте центрирали текст на XY локацији. Одштиклирајте је да би поравнање остало са леве стране на XY локацији.
- **"Location" (Локација).** Можете кликнути на ову компоненту у активном одељку за изглед или је померити уз помоћ XY вредности у делу контроле локације.

# <span id="page-35-0"></span>**Одељак 4 Подесите број шаблона**

Подешавање броја шаблона вам омогућава да аутоматски отварате и користите одрешени шаблон тако што ћете скенирати постојећи бар код на налепници узорка у PTLab. На пример, након скенирања, поред тога што се аутоматски додају информације за штампу, софтвер може аутоматски изабрати неопходни шаблон.

Следећи доступни број шаблона ће се аутоматски додати сваки пут када се нови шаблон креира. Такође можете и мењати овај број али не би требало да му доделите исти број који већ има неки други шаблон.

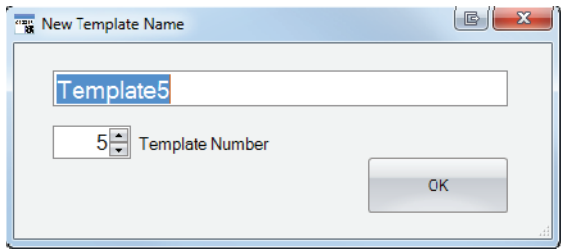

Мжете прегледати или изменити постојећи број шаблона тако што ћете кликнути на стрелицу на доле испод назива шаблона. Ово ће показати број шаблона тренутног шаблона.

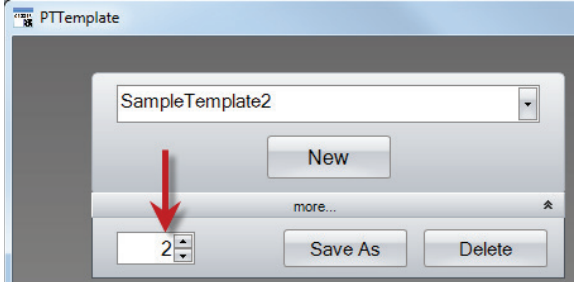

Када скенирате одштампани бар код са налепнице узорка користећи софтвер за штампу, број шаблона би требало да буде прво поље програмирано у бар коду одвојено бројевима.

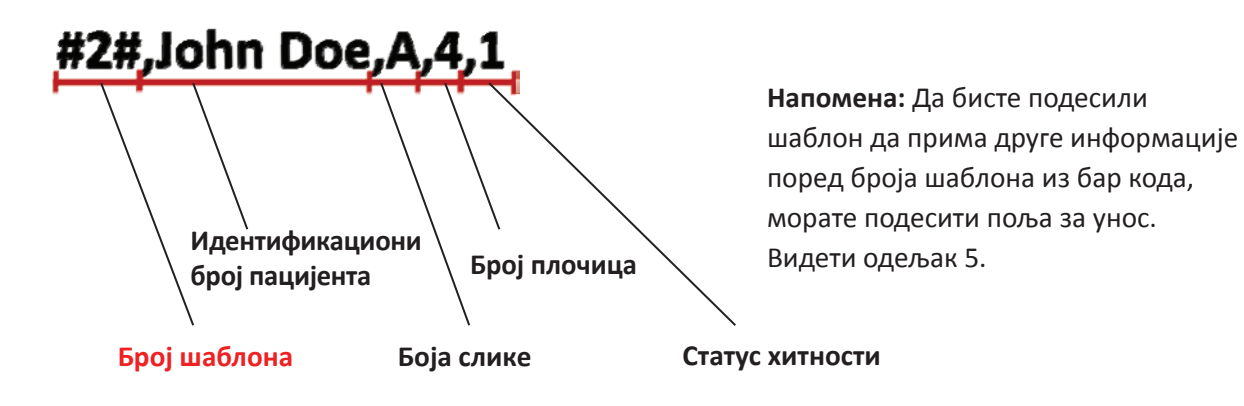

# <span id="page-36-0"></span>**Одељак 5 Поља за унос**

Подешавање поља за унос омогућава шаблону да прима податке из спољних извора као што је бар код скенер. Када нису подешена поља за унос, једини начин да корисник дода податке у шаблон у софтверу за штампу јесте да ручно укуца податке или их изабере из падајуће кућице. Неке компоненте као што су датум и поље за корисничко име ће такође прикупити податке без подешавања поља за унос.

**1.** Да бисте подесили поље за унос, прво додајте све компоненте које бисте желели да се нађу на одштампаној плочици.

- **2.** Кликните на језичак Злаз Излаз.
- **3.** Изаберите компоненту коју желите да додате.
- **4.** Кликните на дугме "+ Input Field" (+ поље за унос) да бисте је додали.

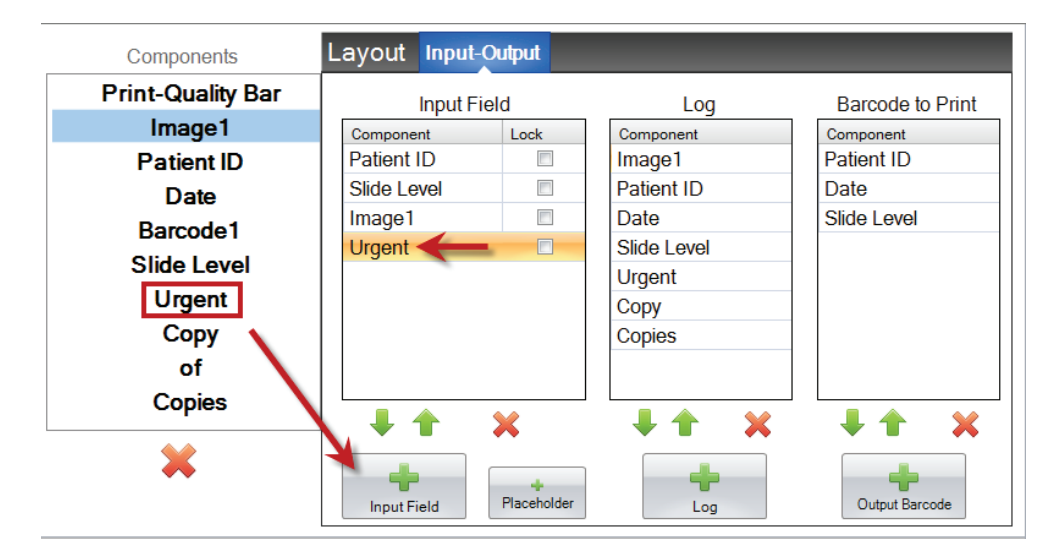

**Подешавање редоследа.** Подешавање редоследа је веома важно! Уколико радите са постојећим бар кодовима на налепницама узорка или LIS системима где су низови података скенирани или примљени и не могу се мењати, подесите редослед шаблона да се поклапа са тим пољима.

На пример, уколико је ваш низ података као у наставку, подесите ваш редослед података тако да Идентификациони број пацинета буде на врху а да сви остали иду иза. Промените позицију коришћењем стрелица.

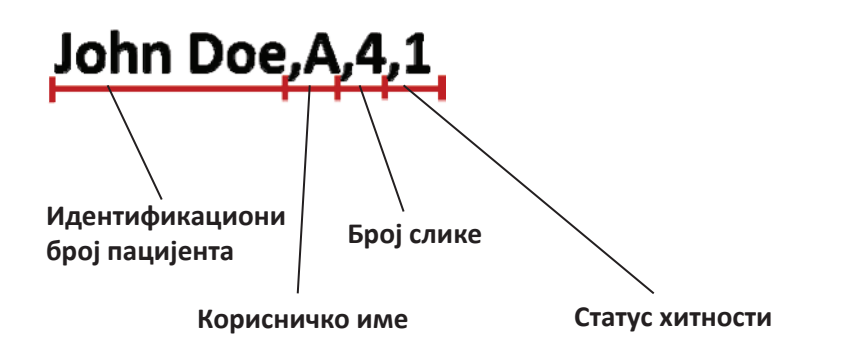

**Додавање плејсхолдера.** У већини случајева, уколико радите са постојећим бар кодовима биће много више података у низу података него што је неопходно да попуните шаблон. Често ћете имати само пар поља који ће вам бити неопходни поред многих других поља која су програмирана у бар коду. Да бисте заобишли овај проблем, потребно је да додате плејсхолдере који ће садржати податке које би шаблон требало да игнорише.

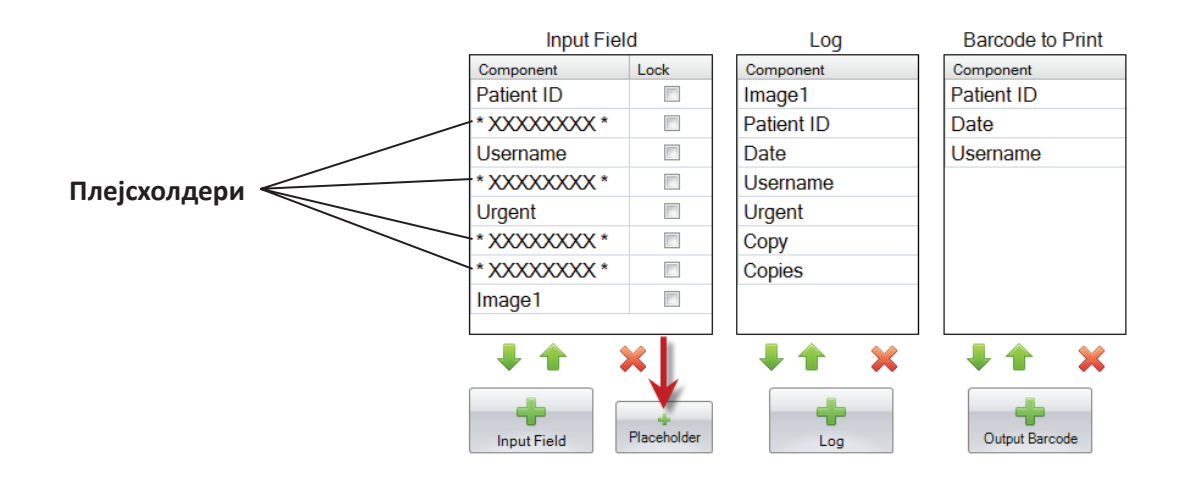

**Пример низа података са додатним подацима које би требало игнорисати су обележени ЦРВЕНОМ бојом.**

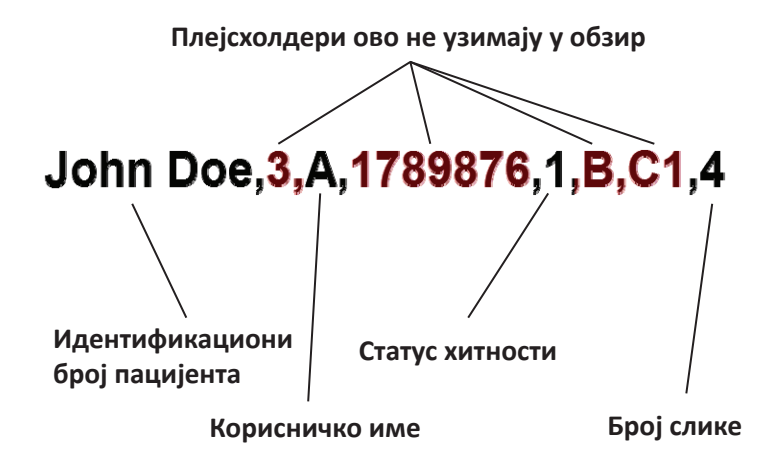

# <span id="page-38-0"></span>**Одељак 6 Бележење**

Коришћењем језичка Улаз - Излаз подесите поља која ће софтвер за штампу убележити, уколико наместите да се убележе подаци о шаблону. Изаберите компоненту коју бисте желели да убележите и кликните на дугме "+Log" (+Лог) у колони Лог на језичку Улаз - Излаз.

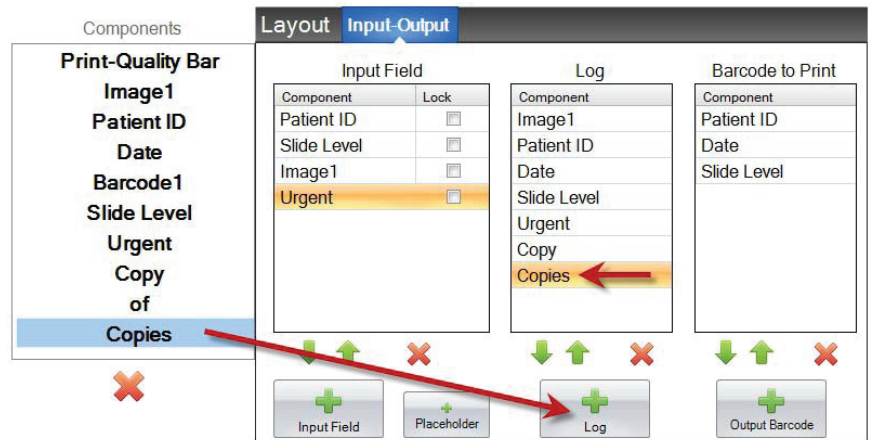

Да бисте убележили ова поља, мораћете да подесите бележење у софтверу за штампу на "Log Template Info" (Убележи информације о шаблону).

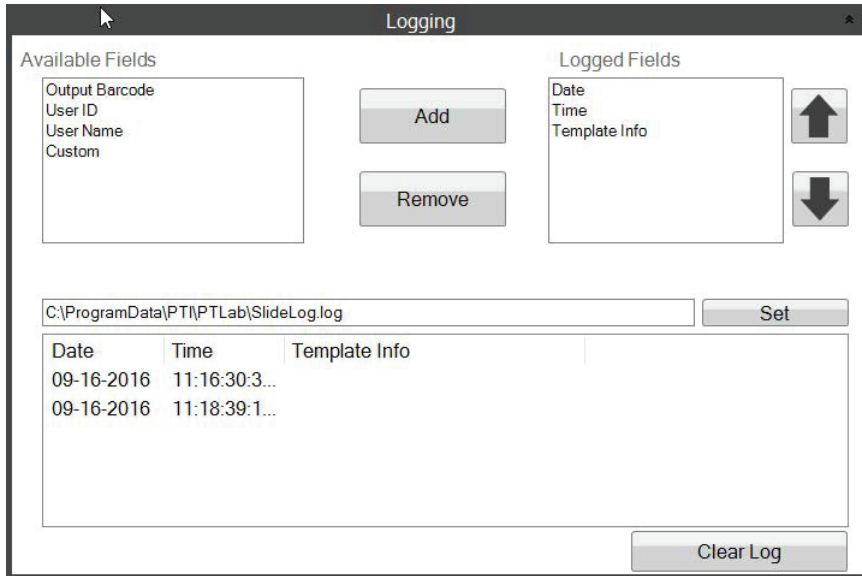

**PTLab Software Logging Settings** 

# <span id="page-39-0"></span>**Одељак 7 Извожење шаблона**

Постоје 2 начина на које можете извести шаблон.

- 1. Извезите за други рачунар = PTTemplate је на различитом рачунару у односу на PTLab.
- 2. Извезите за овај рачунар = PTTemplate је на истом рачунару као и PTLab.

У било ком од ова 2 случаја, изаберите шаблон који желите да извезете, и изаберите одговарајуће дугме.

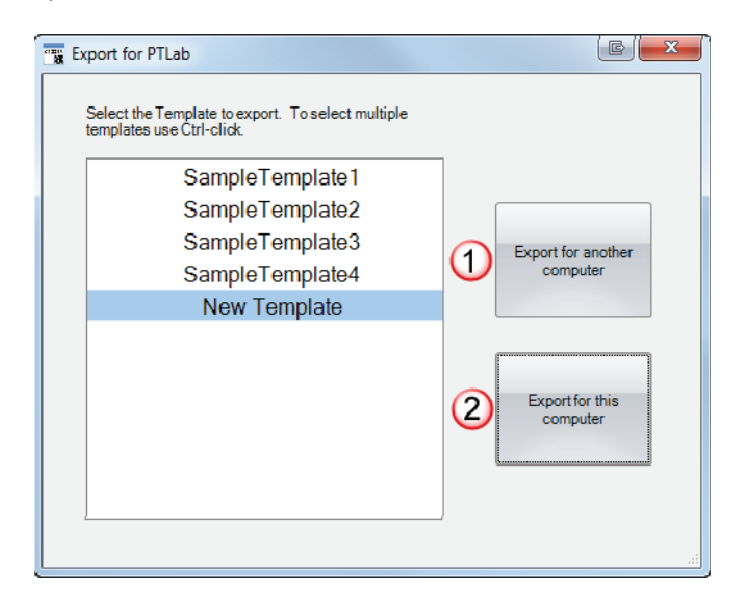

**Напомена:** Можете изабрати више шаблона за извоз тако што ћете држати CTRL док кликћете на сваку ставку.

Уколико изаберете опцију "Export for this computer" (Извези за овај рачунар), ваш шаблон ће се аутоматски појавити у PTLab као доступан шаблон.

Уколико изаберете опцију "Export for another computer" (Извези за други рачунар), софтвер ће креирати zip фајл и сместити га где желите. Онда ће бити потребно да преместите zip фајл на рачунар који је повезан на штампач и додате тај zip фајл уз помоћ одељка за управљање шаблонима на PTLab страници за подешавање.

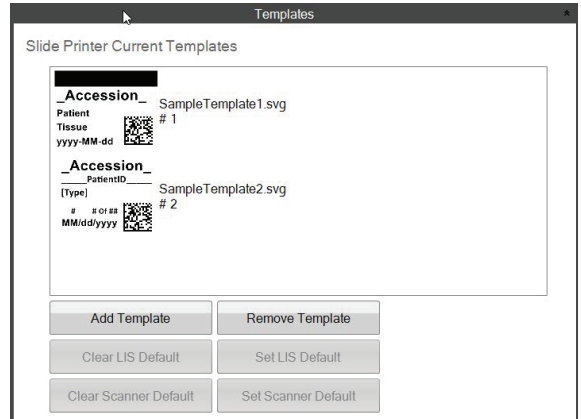

# <span id="page-40-0"></span>**Одељак 8 Изглед шаблона**

Да бисте видели како ће шаблон поља за унос података изгледати у софтверу за штампу плочица, кликните на дугме Изглед у било ком тренутку. Софтвер за штампу плочица ће се отворити и приказаће вам шаблон који тренутно мењате. Такође можете и одштампати шаблон у овом тренутку да бисте прегледали како ће изгледати на плочици.

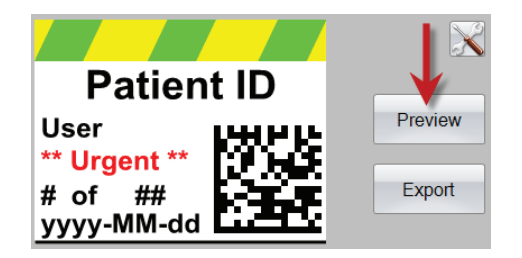

Уколико вам је потребна техничка подршка, контактирајте вашег представника компаније Leica, или Leica дистрибитера где сте купили уређај.

Молимо доставите следеће информације:

- Назив модела и серијски број уређаја.
- Место куповине уређаја и име контакт особе.
- Разлог за позивање ссервисног броја.
- Датум испоруке уређаја.